# **UNIVERSIDAD NACIONAL AUTÓNOMA DE MÉXICO**

**FACULTAD DE INGENIERÍA**

# **Automatización de pruebas de radiofrecuencia para la empresa Grupo Chamberlain**

Que para obtener el título de **TESINA Ingeniera Mecatrónica**

**P R E S E N T A**  Karen Itzel Tenorio Velez

### **DIRECTOR DE TESINA**

Dr. Adrián Espinosa Bautista

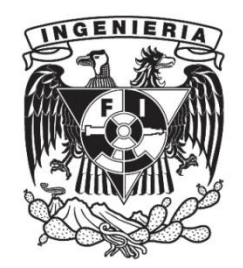

**Ciudad Universitaria, Cd. Mx., 2020**

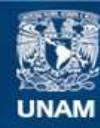

Universidad Nacional Autónoma de México

**UNAM – Dirección General de Bibliotecas Tesis Digitales Restricciones de uso**

#### **DERECHOS RESERVADOS © PROHIBIDA SU REPRODUCCIÓN TOTAL O PARCIAL**

Todo el material contenido en esta tesis esta protegido por la Ley Federal del Derecho de Autor (LFDA) de los Estados Unidos Mexicanos (México).

**Biblioteca Central** 

Dirección General de Bibliotecas de la UNAM

El uso de imágenes, fragmentos de videos, y demás material que sea objeto de protección de los derechos de autor, será exclusivamente para fines educativos e informativos y deberá citar la fuente donde la obtuvo mencionando el autor o autores. Cualquier uso distinto como el lucro, reproducción, edición o modificación, será perseguido y sancionado por el respectivo titular de los Derechos de Autor.

### Índice Temático

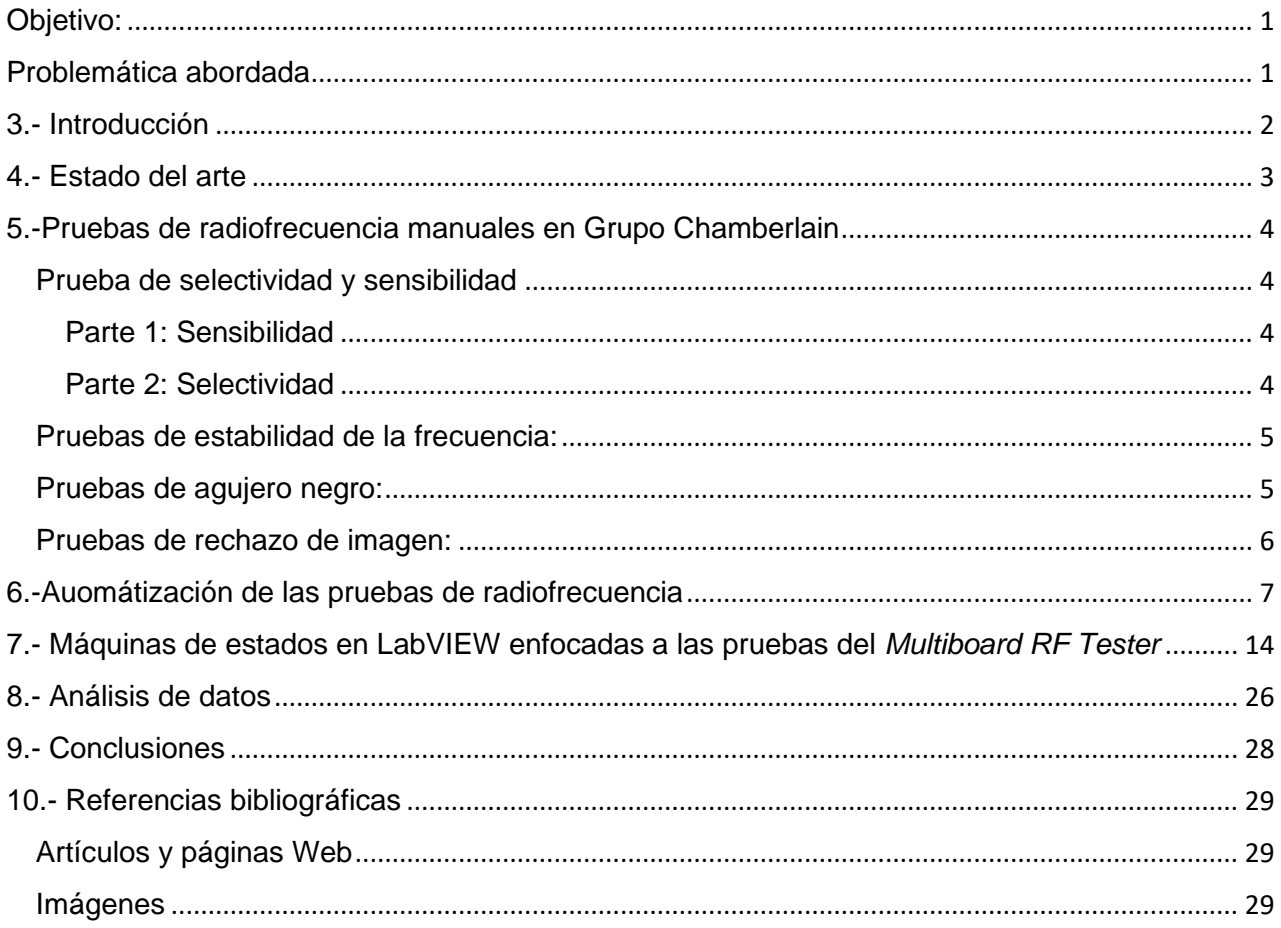

#### <span id="page-3-0"></span>Objetivo:

Argumentar y reseñar el desarrollo de la automatización de las pruebas de radiofrecuencia (RF) para la empresa Grupo Chamberlain; proyecto principal realizado a lo largo de la estancia como pasante de automatización en la planta principal de la empresa en México ubicada en Nogales Sonora.

<span id="page-3-1"></span>Problemática abordada

En Estados Unidos de América (EUA) se ha dado al alta la tendencia entre los ciudadanos en adquirir sus objetos de entretenimiento y necesidades básicas por Internet, una de las empresas líder en este tipo de compras es Amazon.

Este fenómeno generó una nueva horda de crímenes en los suburbios de los EUA. Los paquetes de Amazon eran dejados en los pórticos de las casas desatendidos, haciendo usual que las personas, al regresar de sus jornadas laborales encontraran que sus paquetes habían sido robados.

Con base en esto, Grupo Chamberlain generó un contrato con Amazon; el cuál consiste en que los usuarios de ambas empresas tuvieran una ventaja extra al ordenar sus productos por Amazon; al realizar una compra, Grupo Chamberlain generará una clave única de acceso la cuál permitirá al repartidor de Amazon abrir la cochera de los clientes, colocar el paquete dentro de la seguridad del hogar del usuario y cerrar la puerta al finalizar; todo esto, mientras el usuario observa al repartidor a través de su celular con ayuda de una cámara instalada en el sistema encargado de abrir las puertas (abridor de puertas o receptor).

Este contrato obligó a la empresa a modificar sus controles remotos, los cuales envían señales a través de radio frecuencia a los abridores de puertas para que éstos abran o cierren las cocheras. Las modificaciones como en cualquier lugar, tienen que ser probadas y verificadas; para esto la empresa tiene una serie de pruebas que garantizan que los controles remotos están listos para salir al mercado. Entre ellas se encuentra el "*Multiboard Radiofrecuency Tester*" que consta de cuatro pruebas diferentes.

Anteriormente las pruebas de radiofrecuencia eran realizadas manualmente y así se mantiene hasta la fecha. La principal razón por la que las pruebas no habían sido actualizadas y mejoradas se debe a que la tecnología principal de los abridores de puertas y sus transmisores no había sido modificada durante muchos años, lo que llevó al *Multiboard RF Tester* a ser casi obsoleto. Al correr las pruebas nuevamente, se observó que los tiempos eran demasiado, además, se tenía la necesidad de tener a un técnico observando y realizando las pruebas manualmente todo el tiempo, generando pérdidas en tiempo y mano de obra, lo que se traduce en pérdidas monetarias.

Este problema llevó a la empresa Grupo Chamberlain a priorizar la automatización del *Multiboard RF Tester*, delegando el trabajo de ello, a los pasantes de *Test Automation* garantizando un trabajo continuo durante la jornada completa laboral, esto, debido a la importancia de las pruebas y el contrato para la empresa.

#### <span id="page-4-0"></span>3.- Introducción

En enero del 2019 fui aceptada como pasante de automatización en la empresa Grupo Chamberlain en Nogales Sonora, mi pasantía duró cinco meses en los cuales participé en diferentes proyectos, sin embargo, mi trabajo principal consistió en automatizar las pruebas del *Multiboard RF Tester*, el cual está conformado por cuatro pruebas diferentes: *Sensitivity and Selectivity, Frequency Stability, Blackhole* e *Image Rejection.*

Existen diversas pruebas para validar la tecnología utilizada en los controles remotos (transmisores) que se encargan de enviar señales por radiofrecuencia a los abridores de puertas (para que los mismos reciban la orden de abrir o cerrar); una de estas pruebas tiene por nombre *Multiboard RF Tester*. El desarrollo de las pruebas se diseñó en 1997, por expertos en radiofrecuencia, los cuales corrían las pruebas manualmente.

La tecnología principal de los transmisores permaneció intacta por muchos años lo que llevó al casi olvido de las pruebas y muchos de los expertos en radio frecuencia encargados de las mismas ya no laboran actualmente en la compañía haciendo a la fecha la realización de las pruebas muy costosa y tardada; tiempo y recursos que la compañía no podía darse el lujo de financiar.

Todos estos puntos llevaron a la necesidad de automatizar las pruebas del *Multiboard RF Tester*. La tarea no fue sencilla, dado que no sólo fue la cuestión de la programación en *LabView,* si no, la necesidad de aprender sobre radiofrecuencia para entender realmente la ejecución de las pruebas y a partir de ello replicarlas con tan sólo equipo de laboratorio y programación, de ésta forma se evitaría a la medida de lo posible la intervención humana continua, además de generar una interfaz sencilla junto con un *Work Instruction* para que cualquier empleado, aún aquellos sin conocimientos en radiofrecuencia pudieran correr las pruebas, evitando en el futuro que la concentración del conocimiento de las pruebas quede en un grupo pequeño y volátil.

Este proyecto junto con otros dos más pequeños, los presente frente a directivos y la *CEO (Chief Executive Officer<sup>\*</sup>)* de la empresa en Chicago EUA, dándoles a conocer que gracias a la automatización de estas pruebas reducimos su duración, además, de garantizar que el requerimiento de personal capacitado en radio frecuencia no sería necesario y la necesidad de un técnico presente en la prueba sería casi nula.

#### <span id="page-5-0"></span>4.- Estado del arte

El *Multiboard RF Tester* está conformado por cuatro pruebas principales:

Selectividad y sensibilidad: Esta prueba ésta diseñada para obtener dos datos importantes; el dato de sensibilidad, se refiere al nivel mínimo de señal necesaria que envía un control remoto para una activación exitosa por parte del abridor de puertas. Una medición de conexión directa de este parámetro es útil para encontrar cualquier problema de ruido conducido y para optimizar varias etapas del circuito. Debido a que el ruido irradiado (tanto las señales generadas por la placa como las ambientales) también pueden afectar negativamente la sensibilidad, es importante realizar tanto una medición conducida como radiada.

La porción de selectividad, mide la capacidad del receptor para seleccionar la estación deseada y discriminar o atenuar señales de canales adyacentes no deseadas<sup>2</sup>. Esto se determina aumentando el nivel de la señal por encima de la sensibilidad de radio y midiendo el cambio de frecuencia máximo del nominal (obteniendo el ancho de banda del receptor) que aún se puede detectar. Esto se realiza en varios puntos, incluido un nivel fijo de 6u $V^*$ para permitir la comparación directa entre diferentes diseños<sup>1</sup>.

Estabilidad de la Frecuencia: Esta prueba se realiza para garantizar que los cambios de temperatura no afectarán el alcance de la señal de radiofrecuencia. La estabilidad a corto plazo de la unidad receptora se define como la variación de la frecuencia central inicial a temperatura ambiente y la frecuencia central resultante después de exponer la unidad receptora a las dos condiciones de temperatura extrema<sup>1</sup>.

Agujero negro: Verifica el funcionamiento del receptor sobre el rango de entrada de potencia de la potencia mínima de sensibilidad de conexión directa al nivel de potencia máximo especificado en incrementos de 3 dBm<sup>+++</sup> sobre el rango de temperatura de funcionamiento del producto<sup>1</sup>.

⃰⃰ ⃰⃰uV= microvolts

<sup>⃰⃰</sup> Director ejecutivo: la persona principal responsable de la gestión de una empresa

<sup>⃰⃰ ⃰⃰ ⃰⃰</sup>dBm = decibel que usa como referencia el milivatio

Rechazo de imagen: La imagen o también conocida como frecuencia imagen es una frecuencia de entrada no deseada que es capaz de producir la misma frecuencia intermedia (IF) que la que produce la señal de entrada deseada. Es una causa potencial de interferencias y por tanto crea problemas a la hora de obtener una recepción adecuada³.

El rechazo de la imagen es una medida de selectividad en la frecuencia de la imagen. Se calcula restando la sensibilidad absoluta en la frecuencia central (Fc) de la sensibilidad de la imagen en la frecuencia de la imagen<sup>1</sup>.

<span id="page-6-0"></span>5.-Pruebas de radiofrecuencia manuales en Grupo Chamberlain

<span id="page-6-1"></span>Prueba de selectividad y sensibilidad

<span id="page-6-2"></span>Parte 1: Sensibilidad

- o Ajustar el transmisor a -70dBm con una de las 30 frecuencias asignadas para transmisores Chamberlain.
- o Ajustar el receptor a la misma frecuencia que el transmisor
- o Aumentar la potencia del transmisor decibel por decibel hasta lograr una activación por parte del receptor
- o Al tener el primer valor que logró una activación exitosa, repetir la señal con el valor obtenido para lograr tres activaciones seguidas, si es el caso registrar el dato como sensibilidad para la frecuencia probada, si no, aumentar la potencial hasta obtener tres activaciones consecutivas
- o Cada producto tiene un máximo de potencia, en caso de llegar a éste sin lograr las activaciones la prueba se considera como fallida y se procede con la siguiente frecuencia
- o Repetir la prueba con todas las frecuencias

<span id="page-6-3"></span>Parte 2: Selectividad

- o Ajuste el trasmisor al dato de la sensibilidad más 3 dBm (es decir; si la sensibilidad es -105dBm el dato a ajustar sería -102dBm) este dato se conoce como frecuencia central
- o Baje la frecuencia del transmisor desde la frecuencia central hasta que el receptor ya no decodifique la transmisión y luego aumente la frecuencia (lentamente) hasta que se active. Registre esto como el límite inferior
- o Aumente la frecuencia del transmisor desde la frecuencia central hasta que el receptor ya no decodifique la transmisión y luego disminuya la frecuencia (lentamente) hasta que se active. Registre esto como el límite superior

 $\circ$  Con el límite inferior y superior se obtiene el ancho de banda que se traduce como el dato de la selectividad

<span id="page-7-0"></span>Pruebas de estabilidad de la frecuencia:

- o Colocar el transmisor en la cámara de temperatura
- o Ajustar al transmisor con el valor de la frecuencia central
- o Establecer la temperatura de la cámara en 25 grados Celsius por media hora y verificar que el valor de la selectividad siga siendo valido
- o Ajustar la temperatura a -35°C (esperar una hora para la transición de temperaturas)
- o Ya que la temperatura sea -35 dejar esa temperatura otra hora y probar el dato de la selectividad
- o Cambiar el dato a 25°C (esperar una hora en lo que se estabiliza la temperatura)
- o Una vez que la cámara señale 25°C, esperar una hora en esa temperatura y probar nuevamente que el dato siga siendo el mismo
- $\circ$  Cambiar nuevamente la temperatura a 65°C y esperar una hora a que se estabilice
- o Al ajustar la temperatura esperar una hora en la misma y hacer la medición
- $\circ$  Regresar la temperatura a 25°C y esperar una hora a que se estabilice
- o Al dar la temperatura deseada esperar una hora en la misma temperatura y hacer la medida
- o Si en cualquiera de las temperaturas el dato de la selectividad no es el mismo que al inicio, la prueba se considera fallida y se continúa con la siguiente frecuencia

<span id="page-7-1"></span>Pruebas de agujero negro:

- o Ajustar el transmisor al dato de la sensibilidad
- o Ajustar el receptor a la misma frecuencia que el transmisor
- o Verificar el dato de selectividad y ajustar este dato como el valor inicial para esta prueba
- o Del valor inicial aumentar 3 dBm
- o Verificar que el receptor responda al transmisor
- o Volver a aumentar 3 dBm y comprobar respuesta
- o Repetir este proceso hasta que se llegue a la potencia máxima especificada por el producto
- o Si en algún momento el receptor no reacciona al transmisor la prueba se da por fallida y se prosigue a la siguiente frecuencia

<span id="page-8-0"></span>Pruebas de rechazo de imagen:

- o Para esta prueba se necesitarán dos transmisores diferentes; el transmisor 1 será la frecuencia deseada y el transmisor dos será la frecuencia imagen
- o Configurar el transmisor 1 a -90dBm
- o Aumentar decibel por decibel la potencia del transmisor 1 hasta que el receptor intercepte la señal
- o Comprobar el valor activando tres veces consecutivas al receptor
- o Si esto pasa el primer valor obtenido que active tres veces consecutivas al receptor será conocido como sensibilidad absoluta
- o Ajustar el transmisor 1 con el valor de la sensibilidad absoluta más tres decibeles  $(Frecuencia Central = Fc)$
- o Baje la frecuencia del transmisor desde la frecuencia central hasta que el receptor ya no decodifique la transmisión y luego aumente la frecuencia (lentamente) hasta que se active. Registre esto como el límite inferior
- o Aumente la frecuencia del transmisor desde la frecuencia central hasta que el receptor ya no decodifique la transmisión y luego disminuya la frecuencia (lentamente) hasta que se active. Registre esto como el límite superior
- o Con el límite inferior y superior se obtiene el ancho de banda que se traduce como el dato de la selectividad absoluta
- o Ajustar el transmisor 2 a la potencia de la frecuencia central (Fc=dBm)
- $\circ$  Establecer el transmisor 2 a la frecuencia de imagen (Fi = Fc-2<sup>\*</sup>F (frecuencia original establecida cuando se determinó la sensibilidad absoluta)) (Fi=MHz)
- o Aumentar la potencia del transmisor 2 hasta que el receptor deje de activarse
- o Guardar el dato
- o Lentamente disminuir la potencia hasta que el receptor se active nuevamente y guardar el dato de la potencia en dBm
- o Utilizar el dato obtenido para la activación y comprobarlo tres veces, si el receptor se activa tres veces consecutivas el dato obtenido será la sensibilidad de imagen
- $\circ$  Calcular el Rechazo de Imagen = Fc (dBm) sensibilidad de imagen (dBm)
- o Repetir el procedimiento con las frecuencias determinadas que tiene la empresa **Chamberlain**

<span id="page-9-0"></span>6.-Auomátización de las pruebas de radiofrecuencia

Anteriormente las pruebas se realizaban por personal capacitado en radiofrecuencia y manualmente, lo que suponía una gran cantidad de tiempo. En cada prueba la potencia debía de ser ajustada directamente por el personal, es decir; al principio se calibraba a la potencial inicial -70 dBm y se presionaba el botón del transmisor para ver si había una activación por parte del receptor, después se reajustaba a -69 dBm y se volvía a probar, así sucesivamente durante toda la prueba y en las treinta frecuencias que Grupo Chamberlain tiene, repitiendo el mismo proceso en las cuatro pruebas. Era exhaustivo, tedioso y una gran pérdida de tiempo y mano de obra. Por esta razón se realizó la automatización del *Multiboard RF Tester.*

Los transmisores cuentan con su circuito principal montado en una placa, la cual recibe el nombre de UUT (*Unit Under Test*) ésta placa es el corazón del transmisor y la cual se debe someter a prueba.

Esta placa tiene puntos de soldadura los cuales van conectados al botón que genera la activación de la señal. Para poder realizar las pruebas automáticamente, soldamos estos puntos a cables para conectarlos a una unidad de interruptor (*Switch Unit*) y controlar las activaciones, así como conectar la placa a una fuente de poder para encenderla o apagarla a conveniencia.

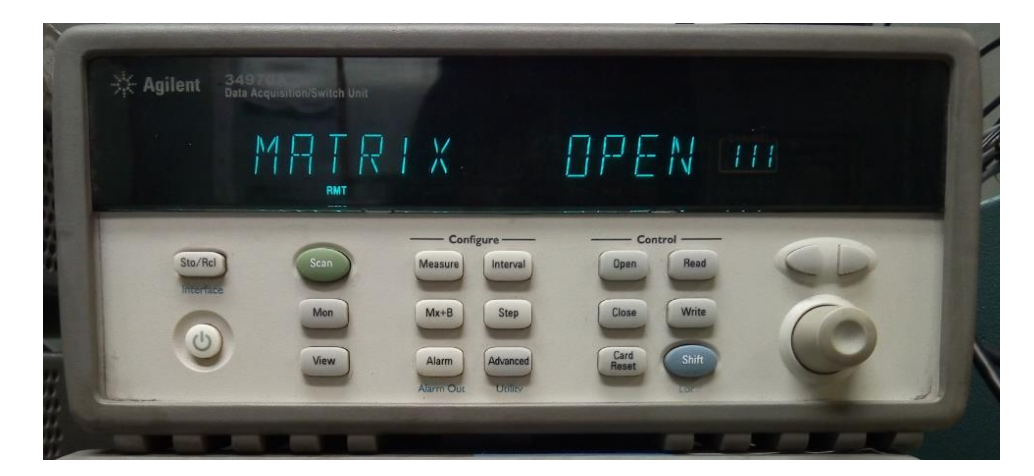

 **Imagen 1**.- *Switch Unit*

Sin embargo, esto tiene como consecuencia que cada que se termine de probar una placa ésta deberá de ser desmontada y remplazada por la siguiente, perdiendo tiempo entre pruebas. Para solucionar esto se diseñó un dispositivo para colocar cuatro placas al mismo tiempo (*UUT Fixture*) y de esta forma optimizar el tiempo en alambrar la siguiente placa a probar.

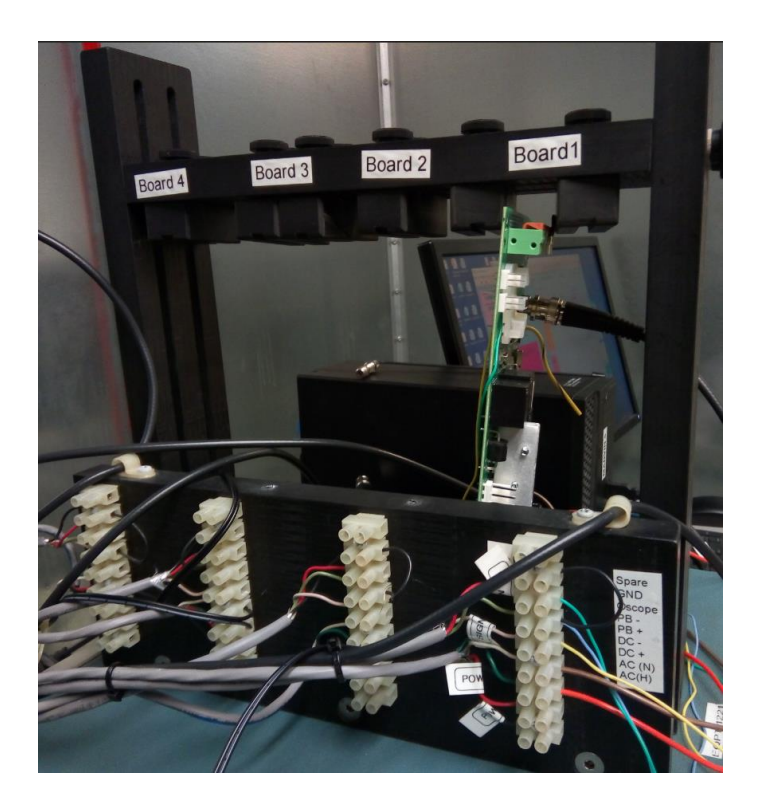

**Imagen 2**.- *UUT Fixture*

El *UUT Fixture* nos permite alambrar cuatro placas a la vez sin embargo las señales de activación no pueden dirigirse a las cuatro placas al mismo tiempo, esto se debe a que sólo se cuenta con una *Switch Unit* para generar las activaciones, además de que habría interferencias todo el tiempo, por ello se conectó una serie de relevadores (*Relay Box*) para dirigir el voltaje que activa a la tarjeta y a la señal que activa al receptor, de tarjeta en tarjeta.

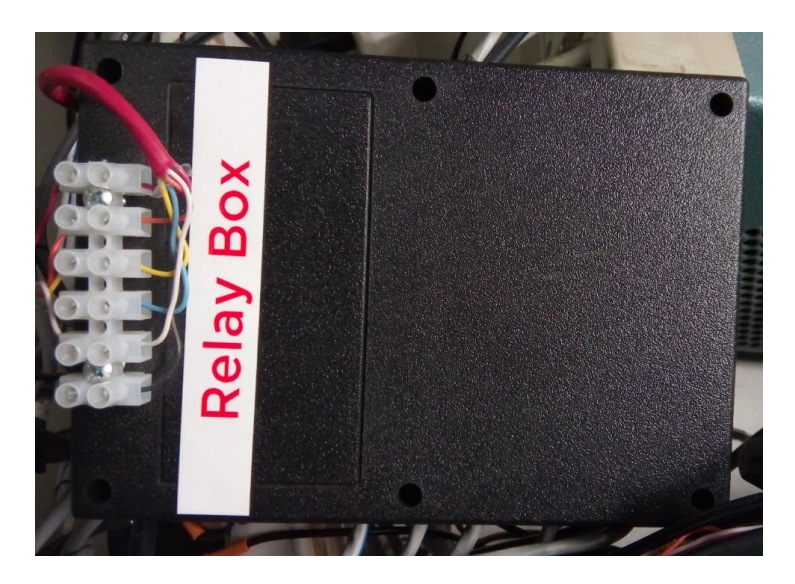

 **Imagen 3**.- *Relay Box*

Como se había planteado anteriormente, la manipulación de la potencia y frecuencia es esencial para las pruebas; para poder automatizar esto, se hizo uso de generadores de señales, los cuales, a través de un cable GPIB USB y las librerías de *National Instuments* fuimos capaces de manipular la potencia y frecuencia del generador de señales y de esta forma enviar los datos deseados a las placas con ayuda de la programación en LabVIEW. La salida de los generadores de señales debe de ir conectada al *Switch Unit* para que éste a través de cables BNC envíe los datos de potencia y frecuencia a las placas que están siendo probadas.

En total se utilizaron dos generadores de señales, el primero (*Signal Generator* 1) simuló la señal deseada y el segundo (*Signal Generator* 2) el ruido o imagen.

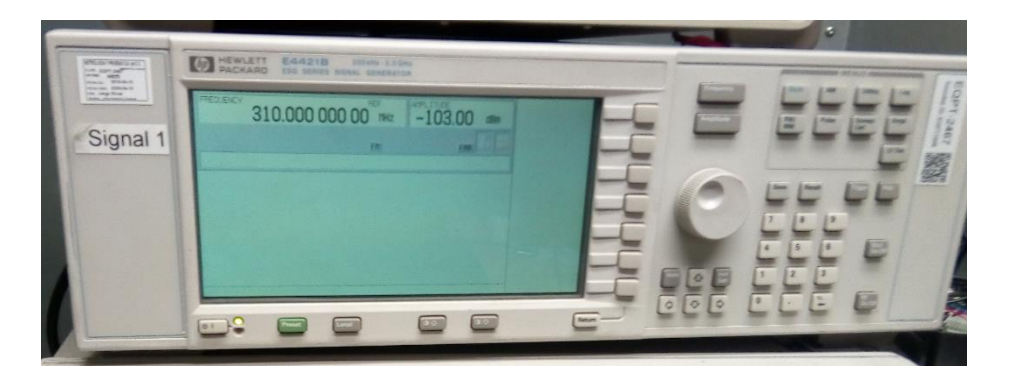

**Imagen 4**.- *Signal Generator uno*

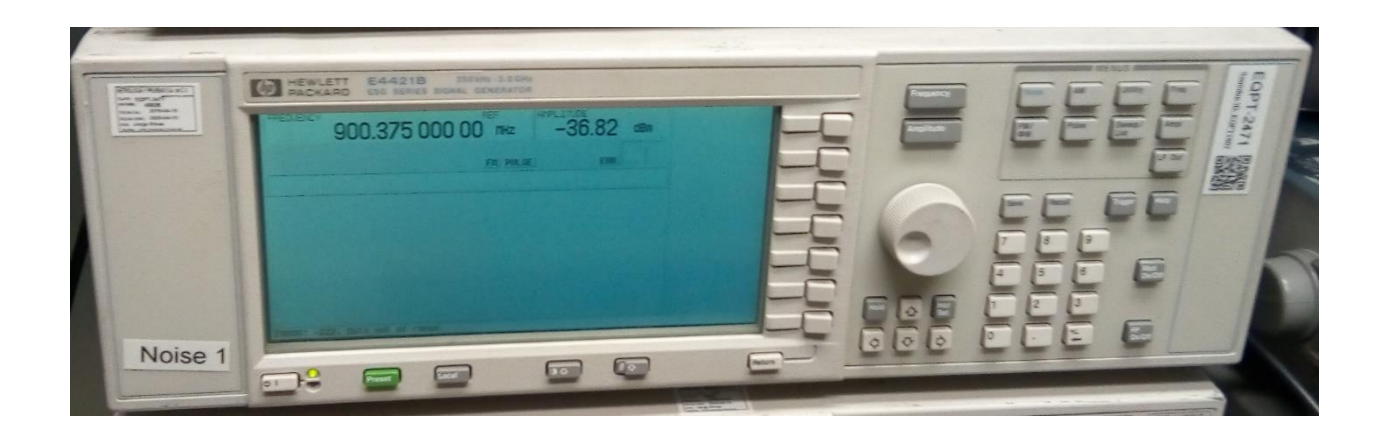

 **Imagen 5**.- *Signal Generator dos*

Al tener dos señales que deben de entrar al *Switch Unit* (señal del generador uno y dos) fue necesario el uso de un *Splitter* al cual también se le conoce como repartidor o caja separadora cuya función como su nombre lo indica es separar las señales que tiene como entradas.

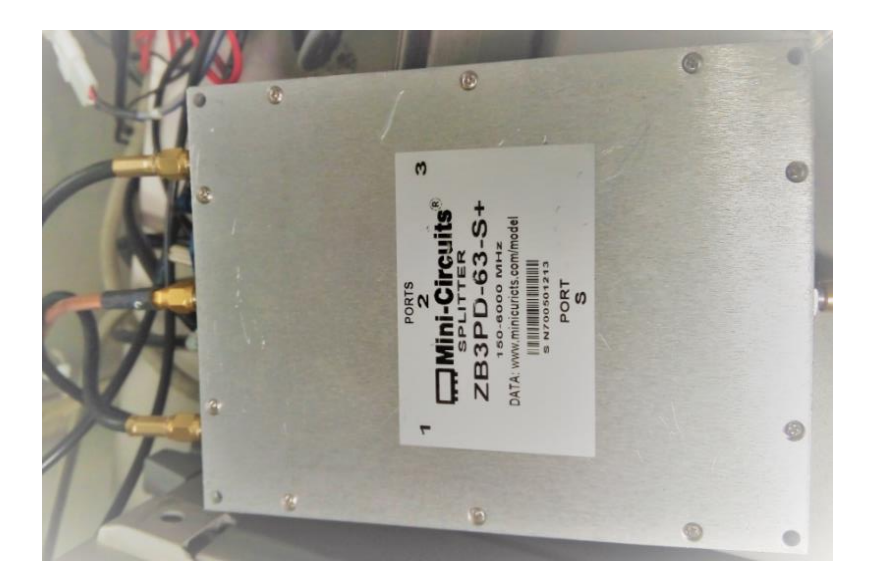

 **Imagen 6**.- *Splitter*

Otro punto importante a destacar es que los transmisores son programables, su programación es sencilla y depende del número de veces que se active un botón (el cual representa a un contador en la placa para saber cual es el estado que se desea), los transmisores se programan dependiendo al tipo de receptor en el que van a ser utilizados, para simular esto, se diseñó una caja (*Code Box*) la cuál generará el numero de pulsación dependiendo a la programación deseada. Esta se pondrá en la interfaz para que el usuario sólo seleccione el tipo de receptor que se utilizará e inmediatamente la caja generará las pulsaciones necesarias para ese tipo de receptor.

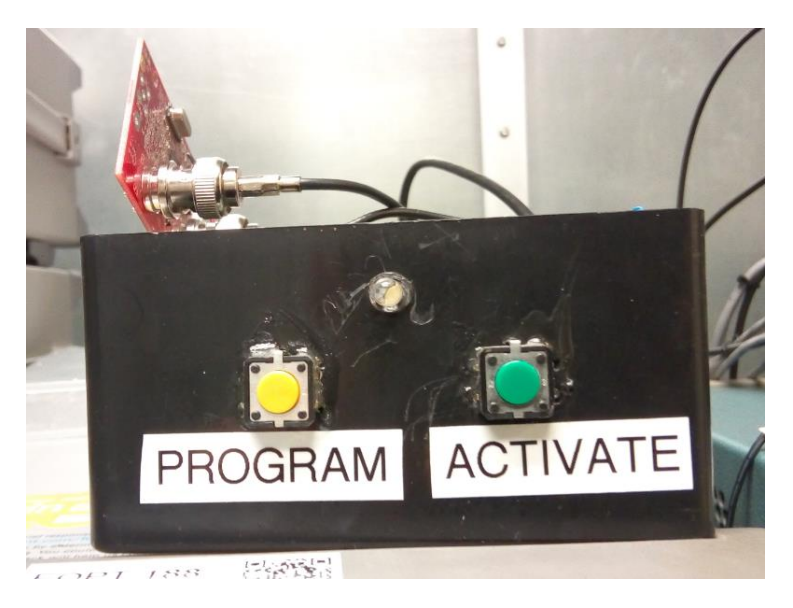

 **Imagen 7**.- *Code Box*

Por último, se hizo uso de un Analizador de Espectro (*Spectrum Analyzer*), este equipo es importante debido a que con su ayuda podemos calcular las pérdidas que se generaron por los cables y así tomarlos en cuenta cuando se obtengan los datos de las pruebas para tener resultados lo más reales posibles. Esto se logra encendiendo un generador a la vez y ajustando la potencia y frecuencia a un valor específico, las perdidas serán la comparación entre las potencias que el analizador de espectros esté recibiendo y la potencia a la cuál fue ajustado el generador de señales.

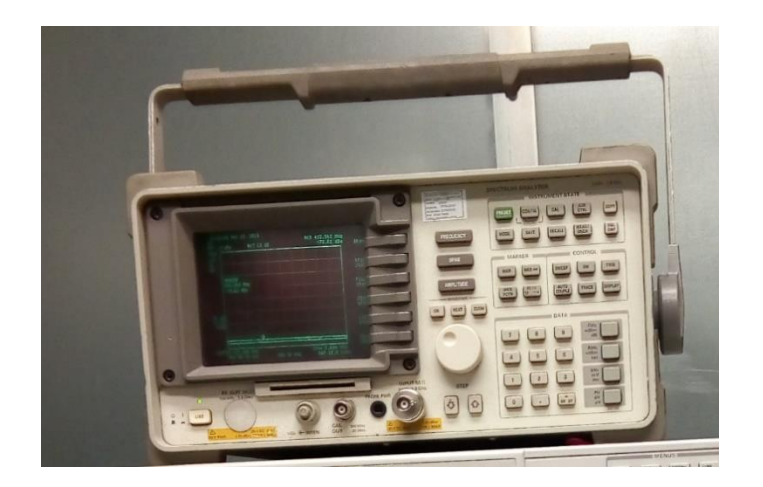

**Imagen 8**.- *Spectrum Analyzer*

A continuación, se presentan los esquemáticos del alambrado de los equipos

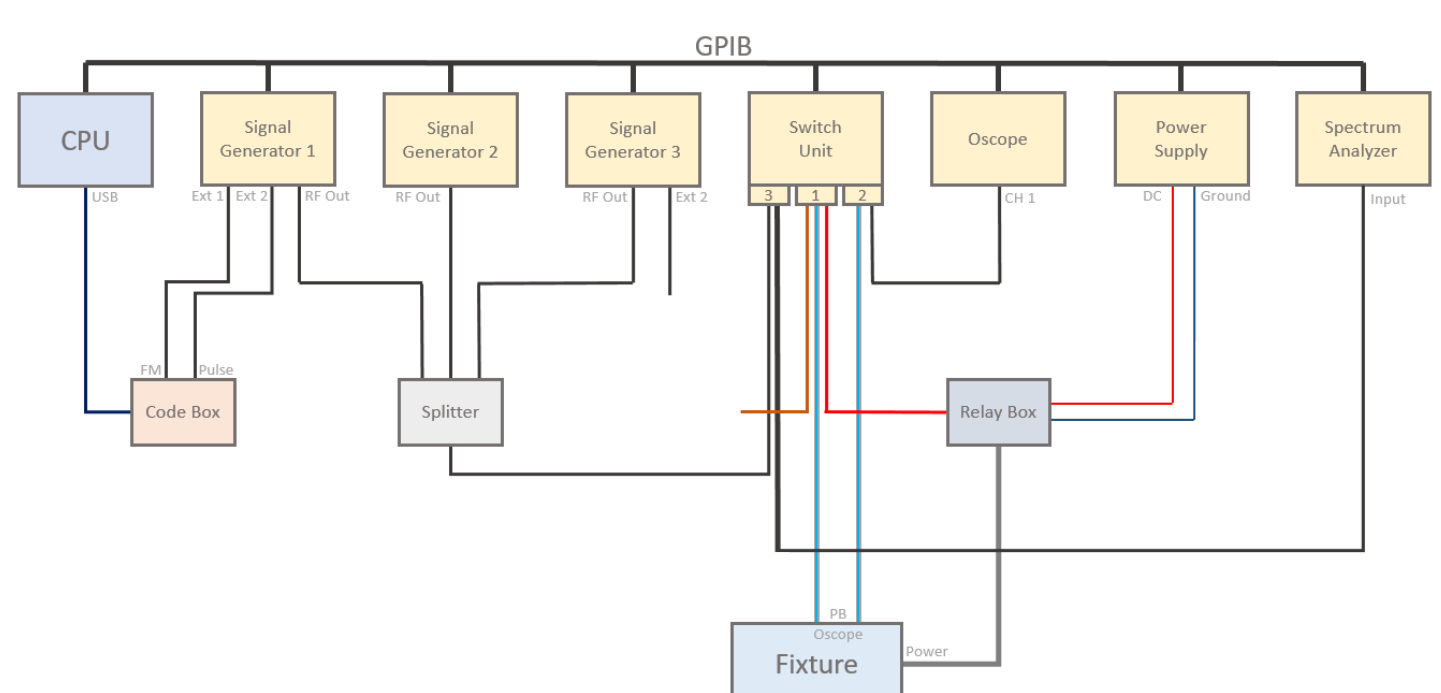

# **Schematic**

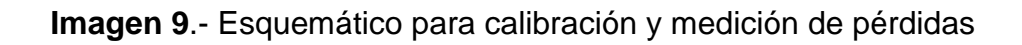

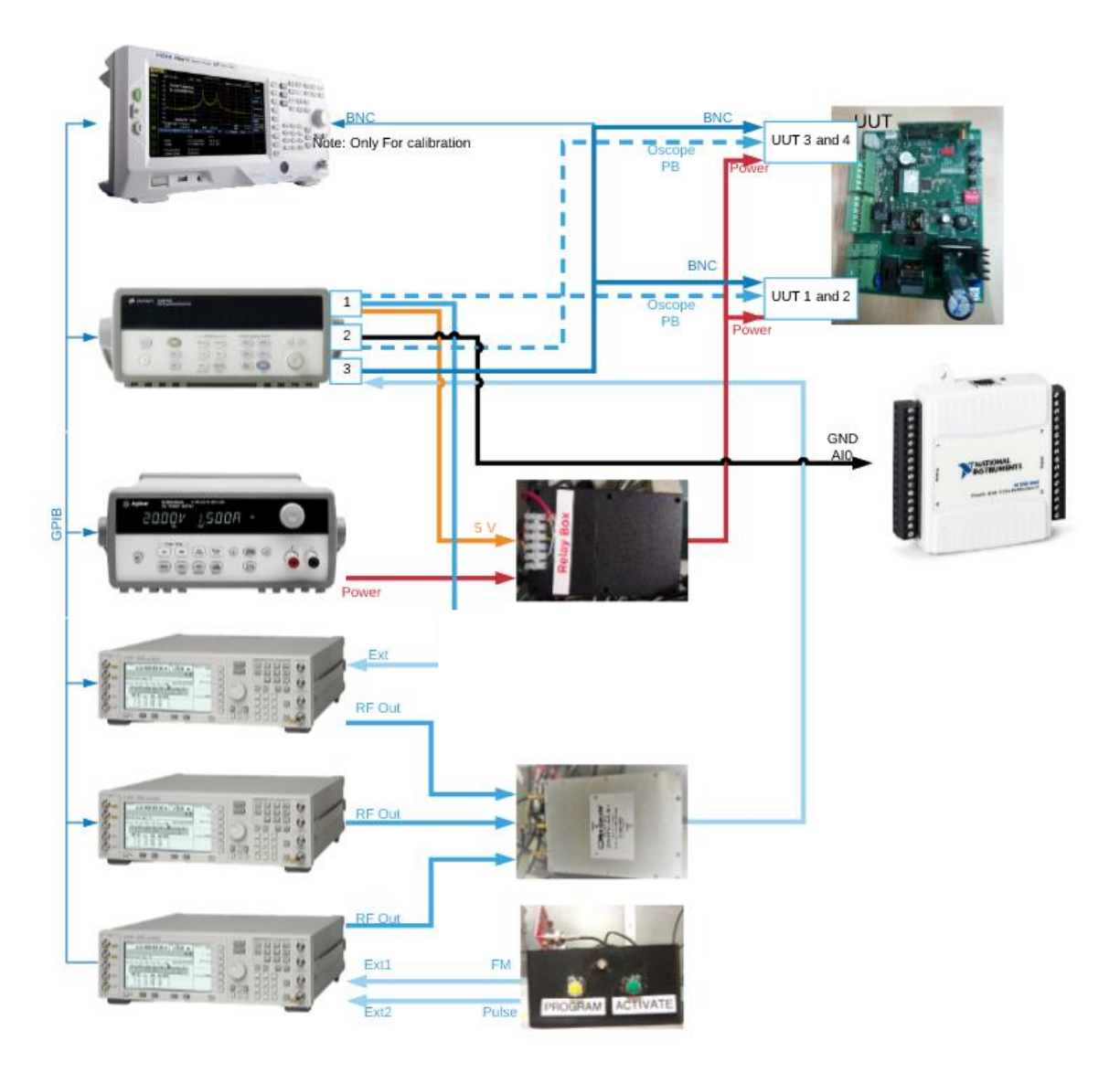

**Imagen 10**.- Esquemático principal

<span id="page-16-0"></span>7.- Máquinas de estados en LabVIEW enfocadas a las pruebas del *Multiboard RF Tester*

Conforme la investigación acerca del tema y las pruebas fue avanzando, se nos dio a conocer un programa realizado en LabVIEW en 1997, por un Ingeniero categoría uno, el cuál laboraba en las instalaciones de Chicago, USA, he iba empezando a utilizar este programa y que por supuesto no contaba con las herramientas de hoy en día.

La siguiente imagen muestra el programa que el desarrolló, la pestaña pequeña de la izquierda (encerrada en un cuadro negro) se llama *Navigation Window* la cual permite ver todo el código y el diminuto recuadro blanco localizado en la parte azul (encerrada por un círculo azul) representa lo que se ve en una pantalla completa

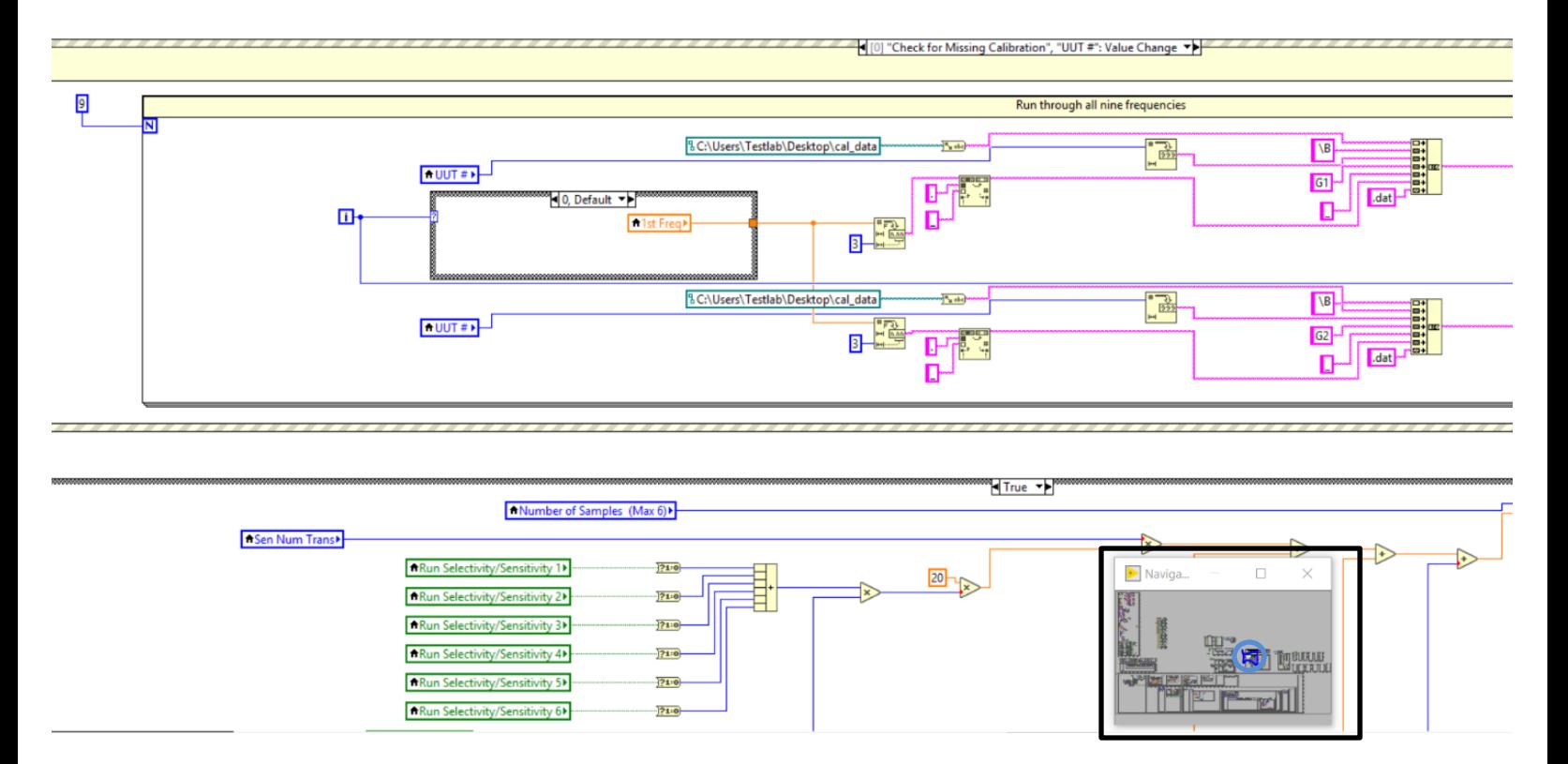

 **Imagen 11**.- Representación del código pasado completo

Sin embargo, con ayuda del ingeniero que realizó el programa en 1997, pudimos entender el código y aprovechar algunas de las ideas de esta programación para agilizar el proyecto, dado que teníamos una fecha límite para acabar de programar y realizar pruebas.

El hecho de que toda la información tanto las instrucciones de trabajo de las pruebas, como este programa fueran realizados por una sola persona entorpeció nuestro avance, delimitando nuestras dudas a una sola persona ubicada en Chicago con su propio trabajo que atender. Es ahí donde nos percatamos que una de las ventajas de rehacer el programa sería realizar una interfaz sencilla donde cualquiera sin la necesidad de conocimientos en radiofrecuencia o programación pudiera utilizarla, así como un manual del usuario donde se detallará como manipular la interfaz y modificar cualquier aspecto que fuera necesario.

Para un mejor aprovechamiento de las herramientas de LabVIEW y la manera en que se necesitaba que se corriera la programación en paralelo, se decidió utilizar la herramienta llamada DQMH Delacor la cual permite programar como una máquina de estados y en módulos.

A continuación, se muestra la diferencia gráfica entre un programa con LabVIEW (izquierda) y otro con DQMH Delacor (derecha)

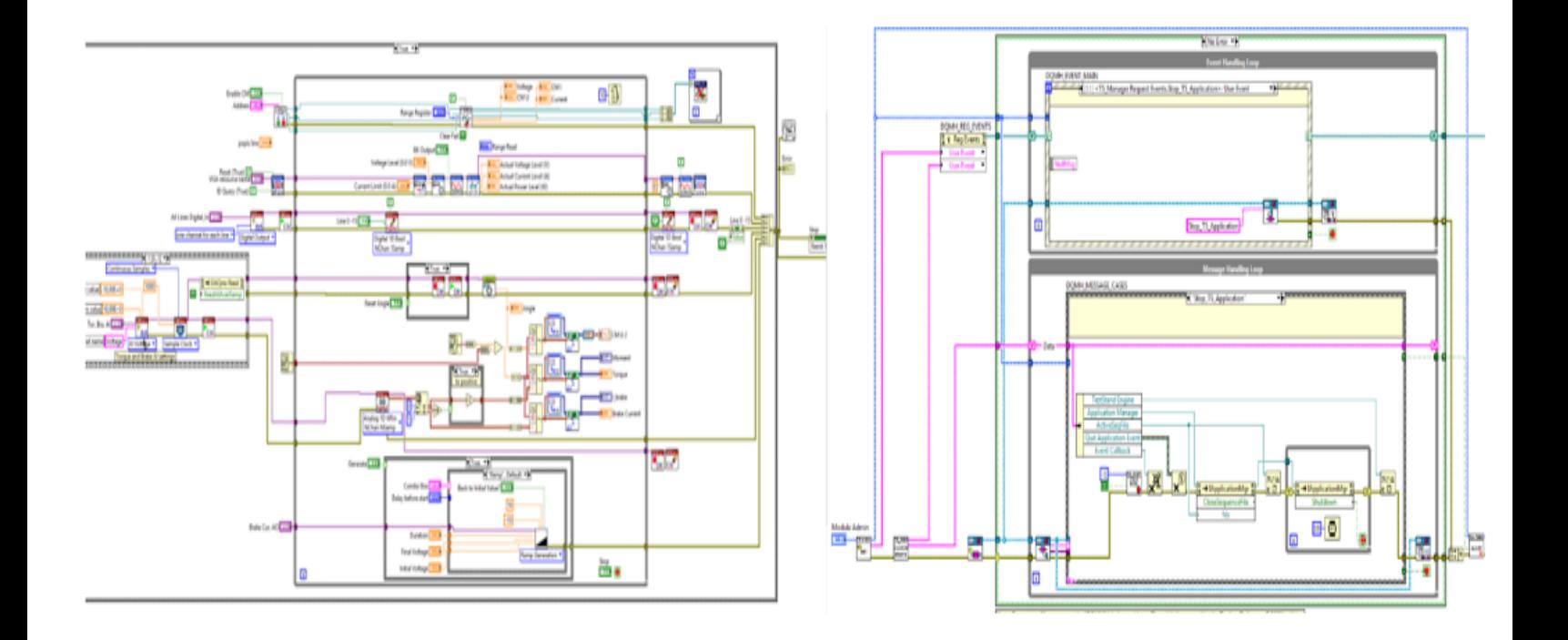

**Imagen 12**.- Comparación entre LabVIEW tradicional y DQMH Delacor

Gracias a las máquinas de estado la programación se reduce y simplifica. A simple vista tal vez no sea muy claro, sin embargo, hay que tomar en cuenta que las librerías de Delacor vienen con una plantilla (imagen 12) simplificando considerablemente la programación, esto se debe a que en la plantilla vienen incluidas las máquinas de estado.

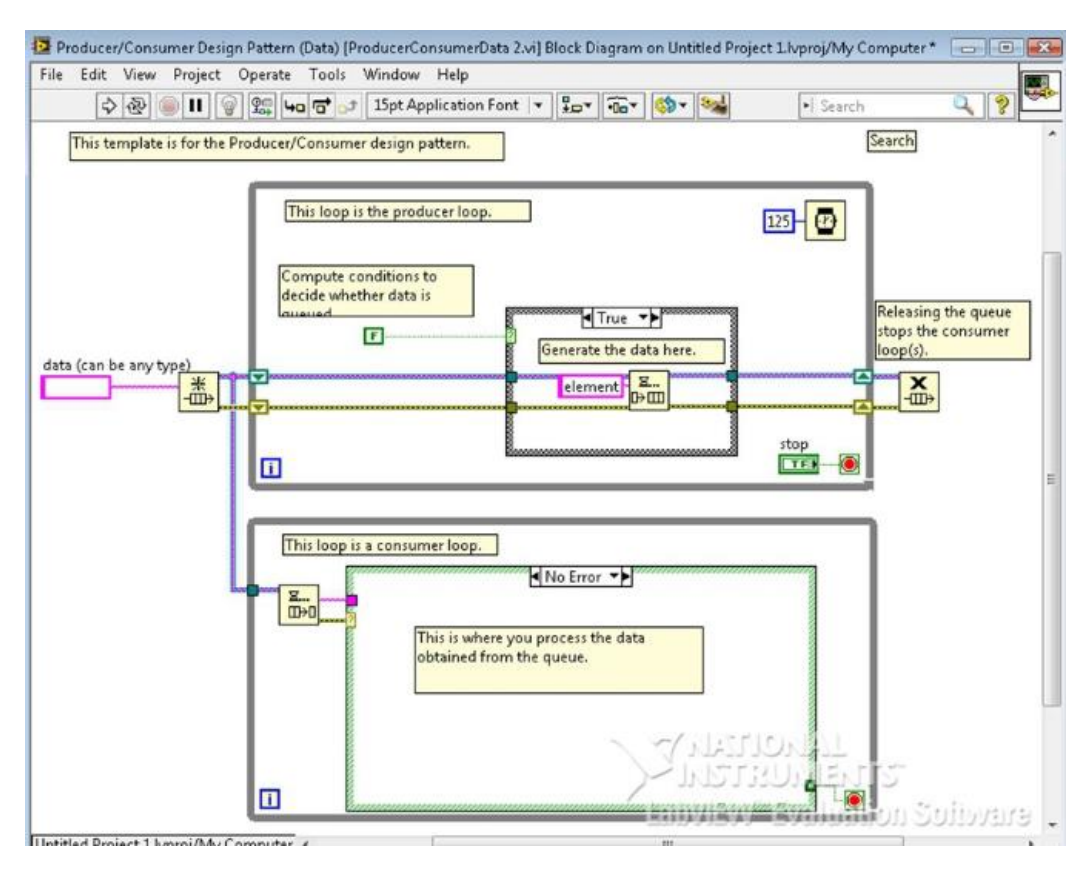

**Imagen 13**.- Plantilla máquinas de estado en DQMH Delacor

Como se había mencionado anteriormente el programa estaba realizado para que sólo una persona con conocimientos en radiofrecuencia y programación pudiera hacer modificaciones. Al realizar estas pruebas en una programación modular estamos apoyando a la facilidad de entendimiento del programa para que en lo futuro si la necesidad lo requiere se agreguen más pruebas para apoyar a la verificación de calidad de un producto con transmisión RF.

Al mismo tiempo, al realizar una interfaz más sencilla, tanto un técnico o ingeniero sin conocimientos de RF puede realizar la prueba, sólo necesita seguir las instrucciones que la misma interfaz le da y correr las frecuencias que se necesite probar. Esto es gracias a que la interfaz se actualiza por sí sola a través de un archivo XML, este archivo contiene todos los datos necesarios para correr las pruebas dependiendo del tipo de tarjeta que se esté probando (americana o europea) dejando al usuario la única necesidad de seguir las instrucciones.

Si la persona a cargo de la prueba tiene conocimiento en RF puede modificar los datos que necesita tanto en la interfaz como en el XML, el programa es lo suficientemente robusto para agregar datos o cambiarlos sin afectar la integridad de la prueba, al mismo tiempo el ingeniero con conocimientos de RF no necesariamente debe tener conocimientos en programación para realizar estos cambios.

Otro punto de mejora son las ventanas de error; si el equipo o la prueba no estaban funcionando correctamente se tenía que llamar a un ingeniero en específico lo que tomaba tiempo y éste normalmente estaba ocupado, por ello agregamos que cada vez que algo falle se mande un mensaje para indicarle al usuario donde está la falla y pueda ser resuelta tan pronto como se necesite (Imagen 14).

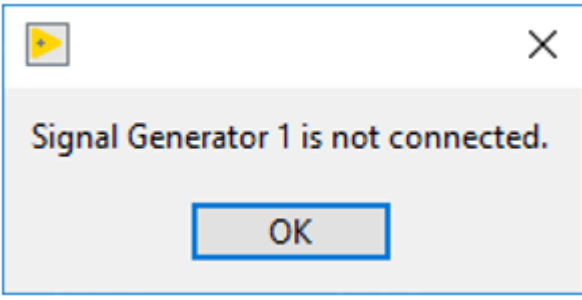

**Imagen 14**.- Mensaje de error

Uno de los puntos más importantes es la mejora de tiempos en las pruebas. *Sensitivity* es un dato necesario para todas las demás pruebas, por lo que en la programación anterior cada prueba obtenía este valor cada vez, calculando el mismo valor tres veces, ahora, si el valor de *sensitivity* ya fue calculado se mandará a llamar, ahorrando a cada prueba al menos 30 minutos de lo que tardaba anteriormente.

A continuación, se detalla las diferencias de la interfaz, así como su programación

La interfaz pasada no era amigable con el usuario, el uso de botones e indicadores confundía plenamente al usuario. En general sólo se tenía que especificar el tipo de prueba, voltaje y frecuencias, sin embargo, todos los datos necesarios para correr las pruebas estaban en la interfaz lo que dejaba abierto a que éstos fueran modificados sin el conocimiento adecuado en radiofrecuencia y la prueba en general, lo que significaba el fallo de las pruebas, aunque en realidad no se hubieran corrido correctamente. De igual forma existen datos que de ser necesarios deben de modificarse sin embargo éstos se ubicaban dentro del programa como controles dejando su modificación prácticamente imposible para aquellos sin conocimiento del código

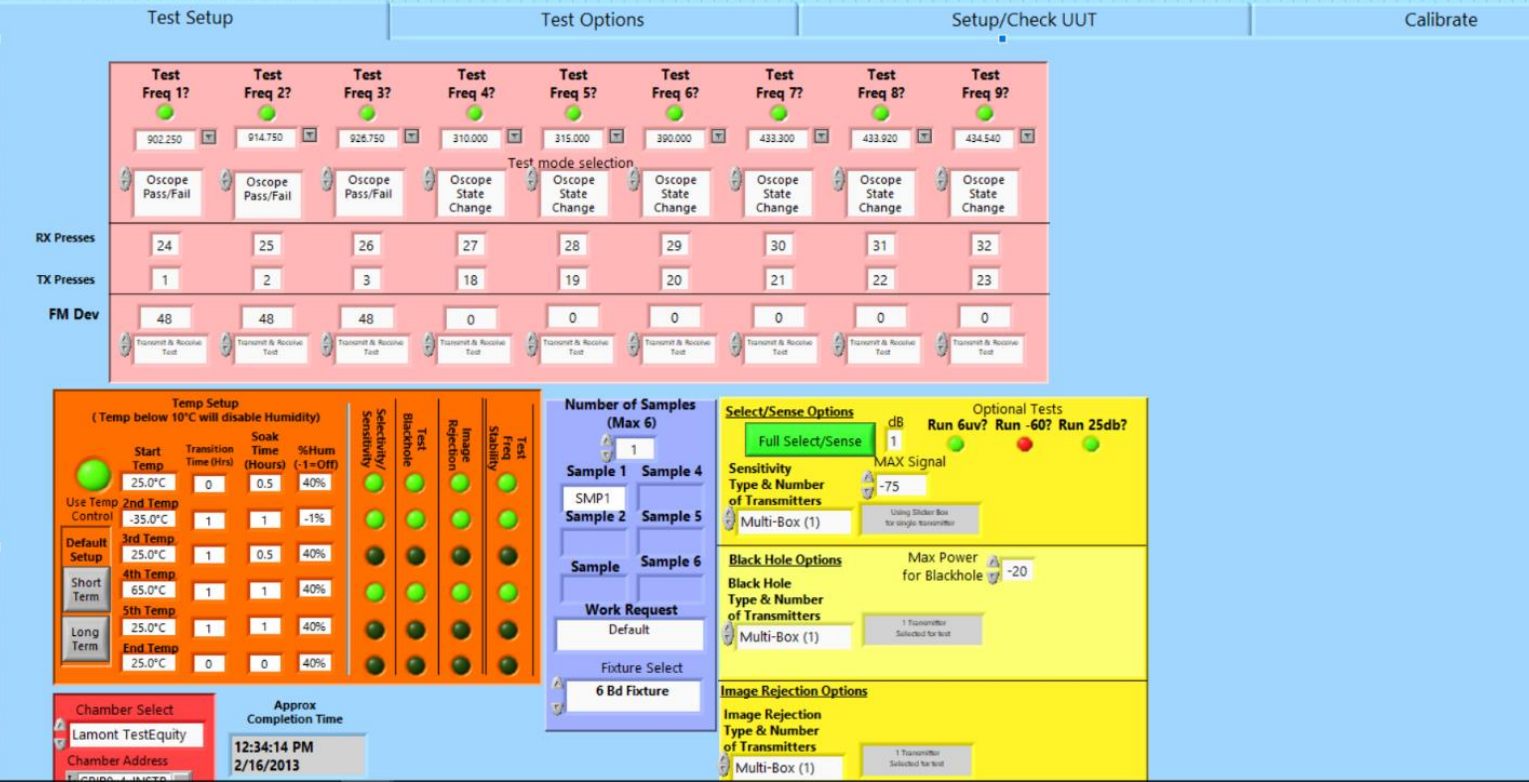

**Imagen 15**.- Representación de la interfaz pasada (utilizando solamente LabVIEW sin las herramientas de DQMG Delacor)

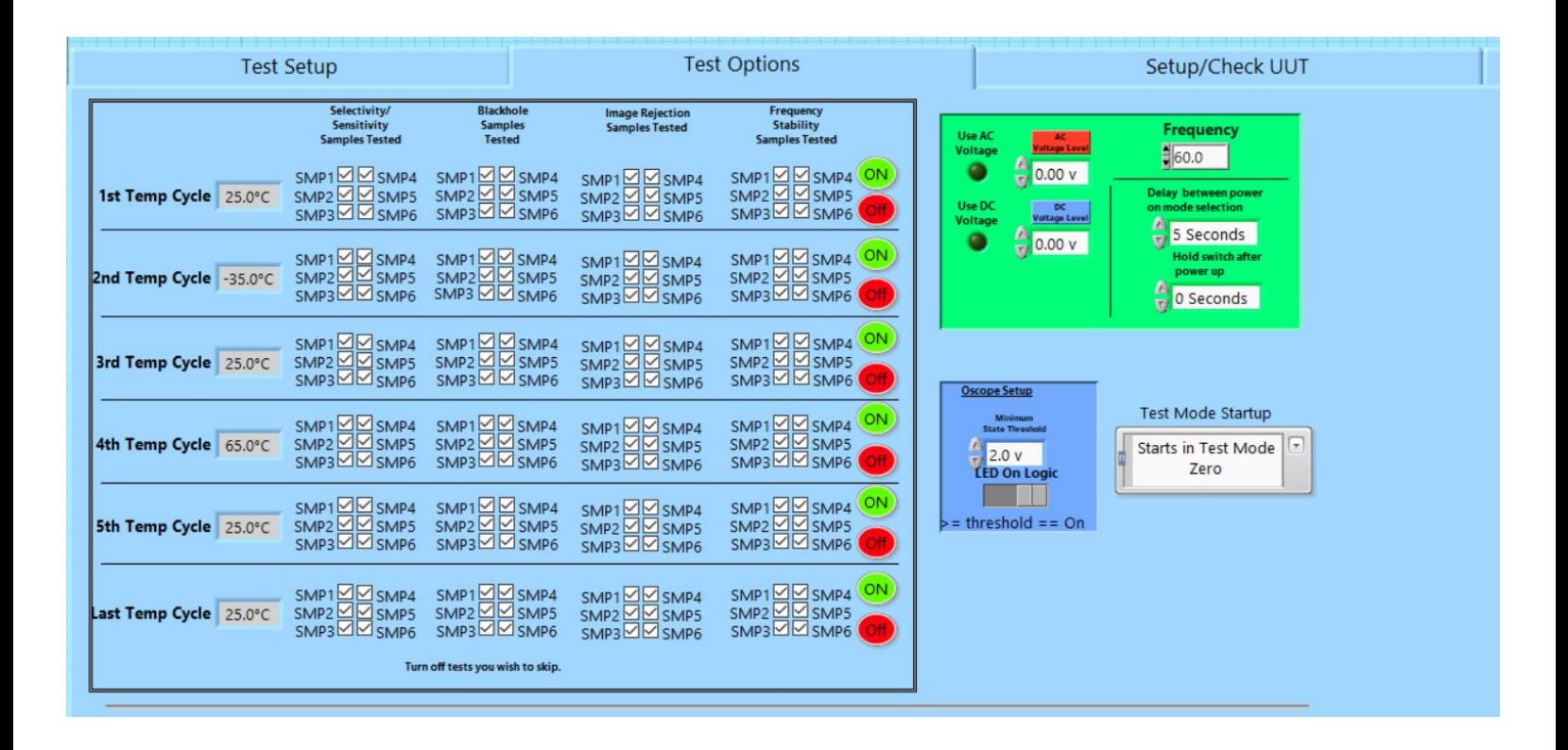

**Imagen 16**.- Representación de la interfaz pasada (utilizando solamente LabVIEW sin las herramientas de DQMG Delacor)

La nueva interfaz deshabilita todos los botones al principio excepto los de Test, para continuar tienes que seleccionar al menos una prueba, también se colocó un indicador con las instrucciones a seguir.

Después se tiene que seleccionar el número de pruebas, el tipo de Fixture, la función de la prueba y presionar DONE para que sea habilitada la siguiente ventana de la interfaz, esto obliga al usuario a no olvidar meter los datos de importancia.

| Sensitivity & Selectivity               | <b>UUT XML File</b>                             |                                                    | ◯ Use AC                                                | AC Voltage Level<br>$\frac{+}{-}$<br>0V | Frequency<br>÷<br>$60$ Hz                     |                                               | Delay betwee power<br>on mode selection<br>0 Seconds $\frac{+}{-}$ | Receiver/Transmiter<br>$\frac{4}{1}$<br>Transmit/Receiver |                                  |
|-----------------------------------------|-------------------------------------------------|----------------------------------------------------|---------------------------------------------------------|-----------------------------------------|-----------------------------------------------|-----------------------------------------------|--------------------------------------------------------------------|-----------------------------------------------------------|----------------------------------|
| $\Box$ Blackhole<br>Frequency Stability |                                                 |                                                    | $\cup$ Voltage                                          |                                         | Minimum                                       | Hold switch                                   |                                                                    |                                                           |                                  |
| Image Regection                         | Select Board<br>$\frac{+}{-}$<br>American Board |                                                    | $\sim$ Use DC<br>Voltage                                | DC Voltage Level<br>$\frac{+}{-}$<br>0V | <b>State Threshold</b><br>$\frac{+}{-}$<br>0V | after power up                                | 0 Seconds $\frac{+}{-}$                                            | LED On Logic<br>$\big)$ On                                |                                  |
| 2. Boards                               | 4. Setup for each Freq                          |                                                    |                                                         |                                         |                                               |                                               |                                                                    |                                                           | $\vee$ DONE                      |
| <b>Fixture Select</b>                   | Not run                                         | Not run                                            | Not run                                                 | Not rur                                 | Not run                                       | Not run                                       | Not rur                                                            | Not rur                                                   | Not run                          |
| $\frac{+}{-}$ 4 Bd Fixture              | Freq (MHz) 1                                    | Freq (MHz) 2                                       | Freq (MHz) 3                                            | Freq (MHz) 4                            | Freq (MHz) 5                                  | Freq (MHz) 6                                  | Freq (MHz) 7                                                       | Freq (MHz) 8                                              | Freq (MHz) 9                     |
| <b>Work Request</b>                     | $\backsim$<br>902.25                            | 914.75 $\sqrt{ }$                                  | 926.75 $\sqrt{ }$                                       | $\vert \vee$<br>310                     | $\overline{\mathcal{A}}$<br>315               | $\vert \vee \vert$<br>390                     | 433.3 $\boxed{\smile}$                                             | 433.92 $\sqrt{ }$                                         | 434.54 $\sqrt{ }$                |
|                                         |                                                 |                                                    | RX <sub>3</sub>                                         | RX <sub>4</sub>                         | RX <sub>5</sub>                               | RX 6                                          | RX <sub>7</sub>                                                    | RX 8                                                      | RX 9                             |
| Default                                 | RX <sub>1</sub>                                 | RX <sub>2</sub>                                    |                                                         |                                         |                                               |                                               |                                                                    |                                                           |                                  |
| Number of Samples                       | 24                                              | 25                                                 | 26                                                      | 27                                      | 28                                            | 29                                            | 30                                                                 |                                                           | 32                               |
|                                         | $\frac{+}{-}$                                   | $\frac{+}{-}$                                      | $\frac{\Phi}{\pi}$                                      | $\frac{\Phi}{\pi}$                      | $\frac{+}{-}$                                 | $\frac{+}{-}$                                 | $\frac{\Phi}{\pi}$                                                 | $31 - \frac{+}{-}$                                        | $\frac{+}{-}$                    |
| $\frac{+}{-}$<br><b>Test Function</b>   | TX <sub>1</sub><br>$\frac{+}{-}$                | TX <sub>2</sub><br>$\frac{+}{-}$<br>$\overline{2}$ | TX <sub>3</sub><br>$\frac{\Phi}{\pi}$<br>$\overline{3}$ | TX4<br>$\frac{1}{\alpha}$<br>18         | TX <sub>5</sub><br>$\frac{+}{-}$<br>19        | TX 6<br>$\frac{1}{\alpha}$<br>20 <sup>2</sup> | TX7<br>$21 - \frac{+}{-}$                                          | TX 8<br>$\frac{\Phi}{\mu}$<br>22                          | TX 9<br>$\frac{\Phi}{\mu}$<br>23 |

**Imagen 17**.- Representación de la nueva interfaz

| 1. Select Tests                               | 3. Setup Board             |                                 |                                      |                          |                                   |                               |                                                                    |                                                           |                     |  |  |  |
|-----------------------------------------------|----------------------------|---------------------------------|--------------------------------------|--------------------------|-----------------------------------|-------------------------------|--------------------------------------------------------------------|-----------------------------------------------------------|---------------------|--|--|--|
| Sensitivity & Selectivity<br>$\Box$ Blackhole | <b>UUT XML File</b>        |                                 | Use AC<br>$\bigcirc$ voltage         | AC Voltage Level<br>0V   | Frequency<br>60 Hz                |                               | Delay betwee power<br>on mode selection<br>0 Seconds $\frac{+}{-}$ | Receiver/Transmiter<br>$\frac{+}{-}$<br>Transmit/Receiver |                     |  |  |  |
| $\triangleright$ Frequency Stability          | Select Board               |                                 |                                      | DC Voltage Level         | Minimum<br><b>State Threshold</b> | Hold switch<br>after power up |                                                                    | LED On Logic                                              |                     |  |  |  |
| Image Regection                               | $\frac{+}{-}$              | American Board                  | Use DC<br>$\vee$ Voltage             | $\frac{+}{-}$<br>0V      | 0V                                | $\frac{+}{-}$                 | 0 Seconds $\frac{+}{-}$                                            | $\cap$ On                                                 |                     |  |  |  |
| 2. Boards                                     | 4. Setup for each Freq     |                                 |                                      |                          |                                   |                               |                                                                    |                                                           | DONE                |  |  |  |
| <b>Fixture Select</b>                         | Not run                    | Not run                         | Not rur                              | Not rur                  | Not run                           | Not run                       | Not rur                                                            | Not rur                                                   | Not run             |  |  |  |
| 4 Bd Fixture                                  | Freq (MHz) 1               | Freq (MHz) 2                    | Freq (MHz) 3                         | Freq (MHz) 4             | Freq (MHz) 5                      | Freq (MHz) 6                  | Freq (MHz) 7                                                       | Freq (MHz) 8                                              | Freq (MHz) 9        |  |  |  |
| <b>Work Request</b>                           | $\vert\vee\vert$<br>902.25 | 914.75 $\sqrt{ }$               | $\overline{\vee}$<br>926.75          | $\smallsetminus$<br>310  | $\backsim$<br>315                 | $\overline{\vee}$<br>390      | $\overline{\mathbf{v}}$<br>433.3                                   | $\smallsetminus$<br>433.92                                | 434.54 $\sqrt{ }$   |  |  |  |
| Default                                       | RX <sub>1</sub>            | RX <sub>2</sub>                 | RX <sub>3</sub>                      | RX <sub>4</sub>          | RX <sub>5</sub>                   | RX <sub>6</sub>               | RX <sub>7</sub>                                                    | RX 8                                                      | RX 9                |  |  |  |
| Number of Samples<br>$\frac{+}{-}$            | $\frac{+}{-}$<br>24        | $\frac{+}{-}$<br>25             | $\frac{+}{-}$<br>26                  | $\frac{+}{-}$<br>27      | $\frac{+}{-}$<br>28               | $\frac{+}{-}$<br>29           | $\frac{+}{-}$<br>30                                                | $\frac{+}{-}$<br>31                                       | $\frac{+}{-}$<br>32 |  |  |  |
| <b>Test Function</b>                          | TX <sub>1</sub>            | TX <sub>2</sub>                 | TX <sub>3</sub>                      | TX4                      | TX <sub>5</sub>                   | TX <sub>6</sub>               | TX <sub>7</sub>                                                    | TX 8                                                      | TX 9                |  |  |  |
| $\vee$<br><b>Hold Mode Switch</b>             | $\frac{+}{-}$              | $\frac{+}{-}$<br>$\overline{2}$ | $\frac{a}{\alpha}$<br>$\overline{3}$ | $\frac{a}{\alpha}$<br>18 | $\frac{+}{-}$<br>19               | $\frac{+}{-}$<br>20           | $\frac{+}{-}$<br>21                                                | $\frac{a}{\alpha}$<br>22                                  | $\frac{+}{-}$<br>23 |  |  |  |
| DONE                                          |                            |                                 |                                      |                          |                                   |                               |                                                                    |                                                           | DONE                |  |  |  |
|                                               |                            |                                 |                                      |                          |                                   |                               |                                                                    |                                                           |                     |  |  |  |
|                                               |                            |                                 |                                      |                          |                                   |                               |                                                                    |                                                           |                     |  |  |  |
| ඵ<br>Exit                                     | Instructions               |                                 |                                      |                          |                                   |                               |                                                                    |                                                           | <b>Start Tests</b>  |  |  |  |

**Imagen 18**.- Representación del uso de interfaz con las instrucciones a seguir

Las muestras se pueden dividir en dos tipos, muestras Americanas y Europeas, dependiendo de esta clasificación tienen diferentes características; como lo son cuanto tiempo debe pasar para ser detectado un pulso mandado por el transmisor, la frecuencia principal a la que trabaja, el rango deseado etc. Es por ello, que dejamos todos estos datos como fijos en un archivo XML el cual tiene que ser llamado por un *file path* y los controles que se muestran en la interfaz serán llenados inmediatamente con esos datos, si en algún momento los datos default cambian se pueden modificar desde el archivo XML y si el usuario lo desea también los puede cambiar desde la interfaz.

| Sensitivity & Selectivity<br>$\Box$ Blackhole                 | <b>UUT XML File</b>                                               |                                 | Use AC<br>Voltage                     | AC Voltage Level<br>$\frac{+}{-}$<br>0V | Frequency<br>60 Hz               | $\div$<br>Ξ                                    | Delay betwee power<br>on mode selection<br>$\frac{+}{-}$<br>0 Seconds | Receiver/Transmiter<br>$\frac{+}{-}$<br>Transmit/Receiver |                     |  |  |
|---------------------------------------------------------------|-------------------------------------------------------------------|---------------------------------|---------------------------------------|-----------------------------------------|----------------------------------|------------------------------------------------|-----------------------------------------------------------------------|-----------------------------------------------------------|---------------------|--|--|
| Frequency Stability<br>$\Box$ Image Regection                 | Select Board<br>$+$<br>American Board<br>$\overline{\phantom{a}}$ |                                 | Use DC<br>Voltage                     | DC Voltage Level<br>$\frac{+}{-}$<br>0V | Minimum<br>State Threshold<br>0V | Hold switch<br>after power up<br>$\frac{+}{-}$ | 0 Seconds<br>$\overline{a}$                                           | LED On Logic<br>On<br><b>DONE</b>                         |                     |  |  |
| 2. Boards<br><b>Fixture Select</b>                            | 4. Setup for each Freq<br>Not run                                 | Not run                         | Not run                               | Not run                                 | Not run                          | Not run                                        | Not run                                                               | Not run                                                   | Not run             |  |  |
| $\frac{+}{-}$<br>4 Bd Fixture                                 | Freq (MHz) 1                                                      | Freq (MHz) 2                    | Freg (MHz) 3                          | Freq (MHz) 4                            | Freq (MHz) 5                     | Freq (MHz) 6                                   | Freq (MHz) 7                                                          | Freq (MHz) 8                                              | Freq (MHz) 9        |  |  |
| <b>Work Request</b>                                           | $\vert \downarrow$<br>902.25                                      | 914.75                          | $\vert \triangledown \vert$<br>926.75 | $ \nabla $<br>310                       | $\overline{\mathbb{R}}$<br>315   | $\overline{\mathbf{v}}$<br>390                 | $\overline{\mathbf{v}}$<br>433.3                                      | $\overline{\mathbf{v}}$<br>433.92                         | 434.54              |  |  |
| Default                                                       | RX <sub>1</sub>                                                   | RX <sub>2</sub>                 | RX <sub>3</sub>                       | RX 4                                    | RX <sub>5</sub>                  | RX 6                                           | RX 7                                                                  | RX 8                                                      | RX 9                |  |  |
| Number of Samples                                             | $\frac{\Phi}{\omega}$<br>24                                       | $\frac{1}{\sqrt{2}}$<br>25      | $\frac{4}{n}$<br>26                   | $\frac{+}{-}$<br>27                     | $\frac{1}{2}$<br>28              | $\frac{1}{\mu}$<br>29                          | $\frac{1}{\alpha}$<br>30                                              | $\frac{+}{-}$<br>31                                       | $\frac{+}{-}$<br>32 |  |  |
| $+$<br>$\overline{\phantom{a}}$                               | TX <sub>1</sub>                                                   | TX <sub>2</sub>                 | TX3                                   | TX4                                     | TX <sub>5</sub>                  | TX 6                                           | TX7                                                                   | TX8                                                       | TX 9                |  |  |
| <b>Test Function</b><br><b>Hold Mode Switch</b><br>$\backsim$ | $\frac{\phi}{\phi}$                                               | $\frac{1}{2}$<br>$\overline{2}$ | $\frac{4}{\pi}$<br>$\overline{a}$     | $\frac{1}{\alpha}$<br>18                | $\frac{1}{\alpha}$<br>19         | $\frac{1}{2}$<br>20                            | $\frac{+}{-}$<br>21                                                   | $\frac{1}{n}$<br>22                                       | $\frac{1}{2}$<br>23 |  |  |
| DONE                                                          |                                                                   |                                 |                                       |                                         |                                  |                                                |                                                                       |                                                           | DONE <sup></sup>    |  |  |
|                                                               |                                                                   |                                 |                                       |                                         |                                  |                                                |                                                                       |                                                           |                     |  |  |

**Imagen 19**.- Representación interfaz con path para el XML

No se puede continuar hasta que no se inserte el archivo y se presione DONE. Después, se habilitará la siguiente parte de la interfaz, la cuál contiene los datos de las frecuencias.

| Sensitivity & Selectivity<br>$\Box$ Blackhole             | <b>UUT XML File</b><br>C:\User\Option2<br>American.xml |                        |               | <b>AC Voltage Level</b><br>Use AC<br>$\frac{+}{-}$<br>0 V<br>Voltage |               |                                 | Frequency<br>$\frac{+}{-}$<br>60 Hz |                     |                                | Delay betwee power<br>on mode selection<br>$\div$<br>5 Seconds<br>÷. |                                            |                       | Receiver/Transmiter<br>$\Phi$<br><b>Transmit/Receiver</b><br>÷ |                               |                    |                               |                        |
|-----------------------------------------------------------|--------------------------------------------------------|------------------------|---------------|----------------------------------------------------------------------|---------------|---------------------------------|-------------------------------------|---------------------|--------------------------------|----------------------------------------------------------------------|--------------------------------------------|-----------------------|----------------------------------------------------------------|-------------------------------|--------------------|-------------------------------|------------------------|
| Frequency Stability<br>Image Regection                    | Select Board<br>$\frac{+}{-}$                          | <b>American Board</b>  |               | Use DC<br>Voltage                                                    |               | DC Voltage Level<br><b>12 V</b> | $\frac{+}{-}$                       | Minimum             | <b>State Threshold</b><br>2.5V | $\frac{+}{-}$                                                        | Hold switch<br>after power up<br>0 Seconds |                       | $+$                                                            | <b>LED On Logic</b>           | Off                |                               |                        |
| 2. Boards<br><b>Fixture Select</b>                        | 4. Setup for each Freq<br>Not run                      |                        | Not run       |                                                                      | Not run       |                                 | Not run                             |                     | Not rur                        |                                                                      | Not run                                    |                       | Not run                                                        |                               | Not run            |                               | $\vee$ DONE<br>Not run |
| $\div$<br>4 Bd Fixture                                    | Freq (MHz) 1                                           |                        |               |                                                                      |               |                                 |                                     |                     |                                |                                                                      |                                            |                       |                                                                |                               |                    |                               |                        |
| <b>Work Request</b>                                       | $\backsim$<br>902.25                                   | Freq (MHz) 2<br>914.75 | $\vee$        | Freq (MHz) 3<br>926.75                                               | $\vee$        | Freq (MHz) 4<br>310             | $\backsim$                          | Freq (MHz) 5<br>315 | $\overline{\vee}$              | Freq (MHz) 6<br>390                                                  | $\backsim$                                 | Freq (MHz) 7<br>433.3 | $\overline{\vee}$                                              | Freq (MHz) 8<br>433.92 $\vee$ |                    | Freq (MHz) 9<br>434.54 $\vee$ |                        |
| Default                                                   | RX <sub>1</sub>                                        | RX <sub>2</sub>        |               | RX <sub>3</sub>                                                      |               | RX4                             |                                     | RX <sub>5</sub>     |                                | RX 6                                                                 |                                            | RX <sub>7</sub>       |                                                                | RX 8                          |                    | RX 9                          |                        |
| Number of Samples                                         | $\frac{+}{-}$<br>24                                    | 25                     | $\frac{+}{-}$ | 26                                                                   | $\frac{+}{-}$ | 27                              | $\frac{+}{-}$                       | 28                  | $\frac{+}{-}$                  | 29                                                                   | $\frac{+}{-}$                              | 30                    | $\frac{\Phi}{\pi}$                                             | 31                            | $\frac{+}{-}$      | 32                            | $\frac{+}{-}$          |
| $\overset{\Phi}{-}$                                       | TX <sub>1</sub>                                        | TX <sub>2</sub>        |               | TX <sub>3</sub>                                                      |               | TX4                             |                                     | TX <sub>5</sub>     |                                | TX 6                                                                 |                                            | TX7                   |                                                                | TX8                           |                    | TX 9                          |                        |
| <b>Test Function</b><br>$\vee$<br><b>Hold Mode Switch</b> | $\frac{+}{-}$                                          | $\overline{2}$         | $\frac{+}{-}$ | $\overline{3}$                                                       | $\frac{+}{-}$ | 18                              | $\frac{\Phi}{\mu}$                  | 19                  | $\frac{+}{-}$                  | 20                                                                   | $\frac{+}{-}$                              | 21                    | $\frac{1}{2}$                                                  | 22                            | $\frac{\Phi}{\mu}$ | 23                            | $\frac{+}{-}$          |
| DONE<br>ტ<br>Exit                                         | Instructions                                           |                        |               |                                                                      |               |                                 |                                     |                     |                                |                                                                      |                                            |                       |                                                                |                               |                    | <b>Start Tests</b>            | DONE                   |

**Imagen 20.-** Representación de la interfaz con los datos necesarios completados

Para empezar la prueba el usuario tiene que seleccionar al menos una frecuencia para correr, cuando se haga, el botón DONE se activará para que al presionarlo se active el botón *Start Tests* y así se pueda empezar a correr las pruebas seleccionadas.

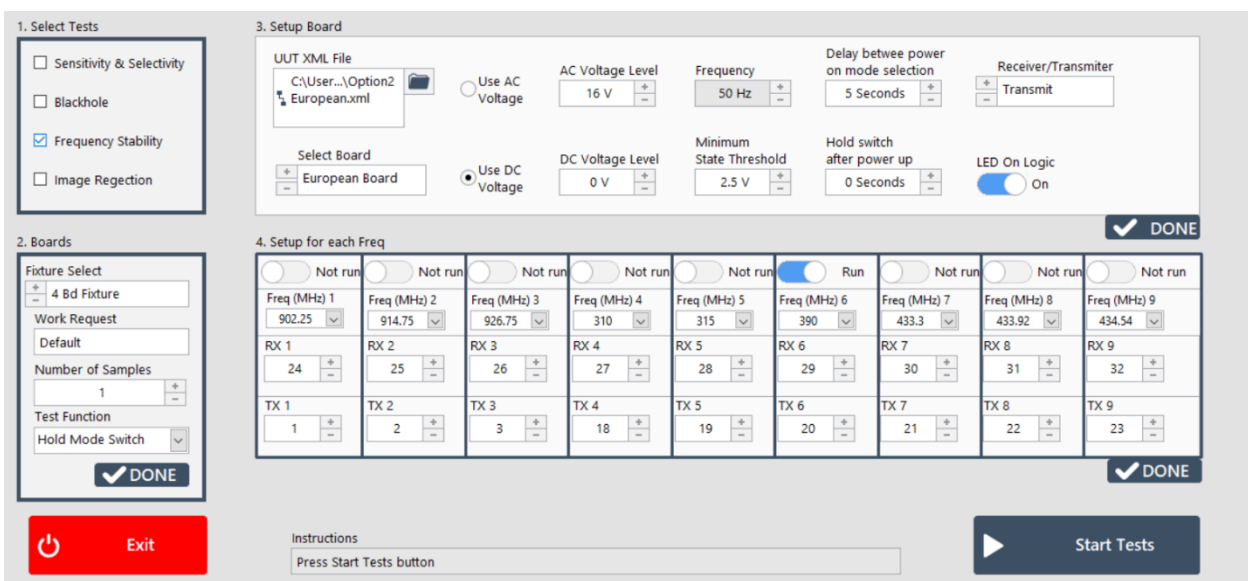

**Imagen 21**.- Representación de la interfaz con todos los datos necesarios para correr las pruebas seleccionadas

La siguiente lógica es la selección de las pruebas, sólo hasta que se seleccione una (por ello se pone al principio el OR) el case será TRUE y habilitará la siguiente parte de la interfaz, si el caso es FALSE seguirán deshabilitados todos los controles y en el indicador INSTRUCTIONS pedirá que se seleccione al menos una prueba (Imagen 22).

En el *loop* de la programación (recuadro de abajo) se ve otro case llamado *Update instructions*, éste es un Request y se encarga de enviar el mensaje al indicador de la interfaz dependiendo de la lógica del OR (Imagen 22).

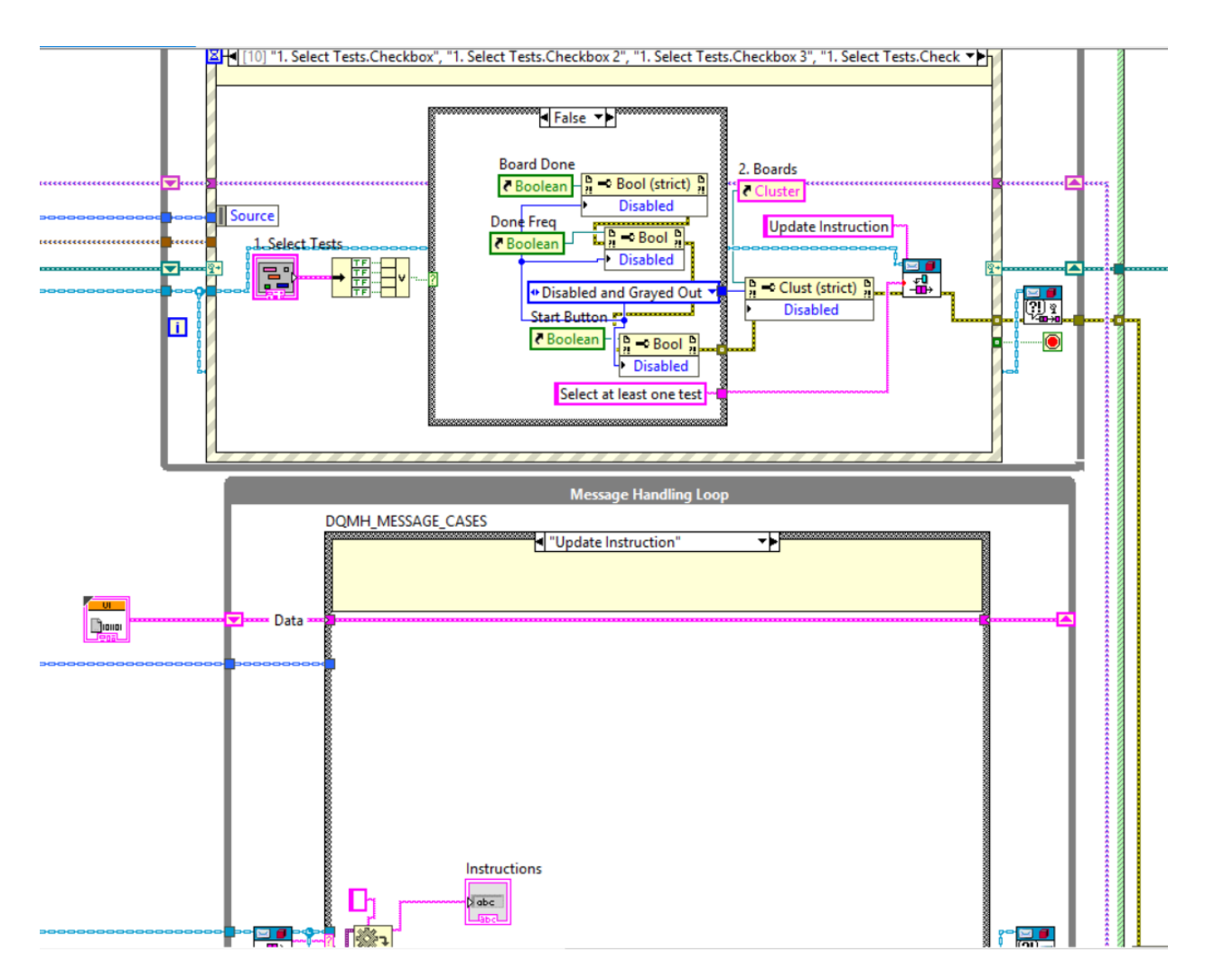

**Imagen 22**.- Código de la programación de la selección de las pruebas

A continuación, se muestra la lógica de la habilitación de la siguiente parte de la interfaz, la cuál sólo se hará cuando el resultado del OR sea verdadero.

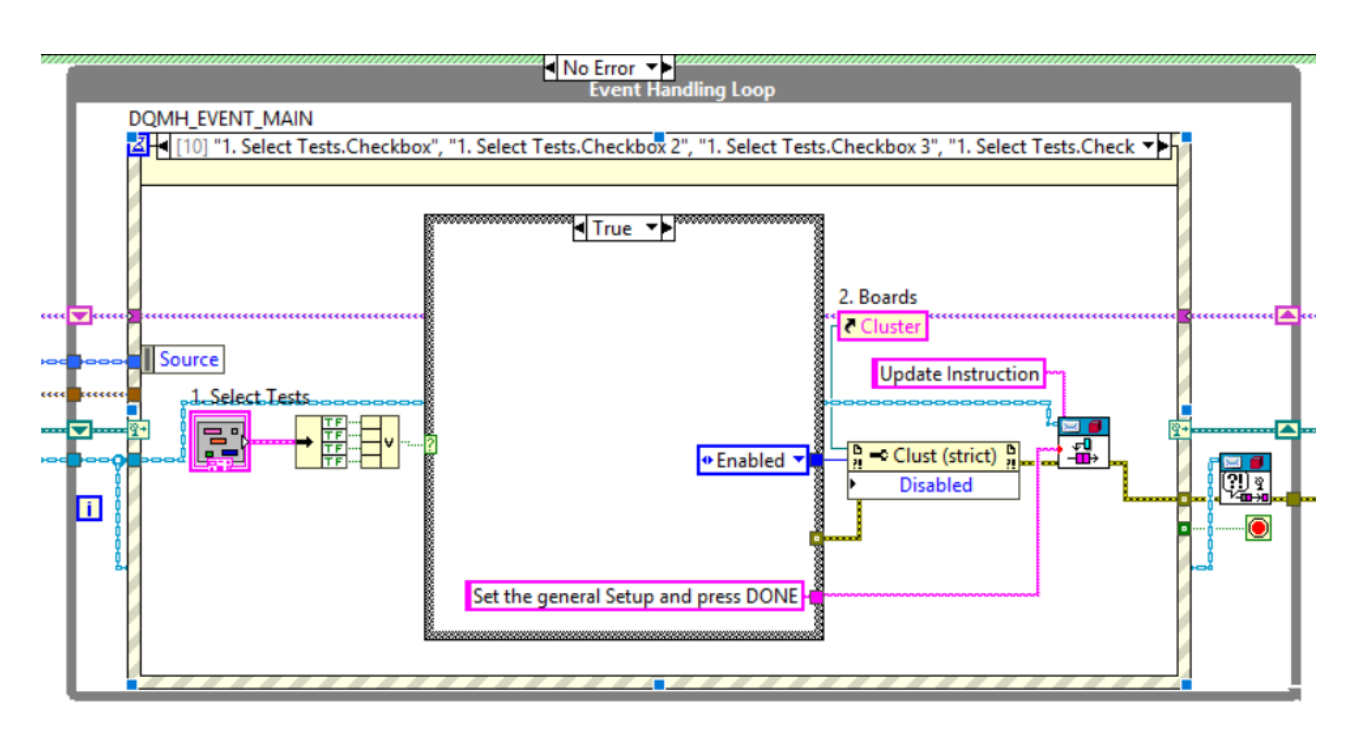

**Imagen 23**.- Lógica de activación de la segunda parte de la interzas

Esta es la logica de autollenado de las casillas con los datos del archivo XML, gracias a las herramientas de LabVIEW es sencillo tener la capacidad como programador de poner un default de datos y al mismo tiempo dejar la posibilidad para que el usuario los cambie.

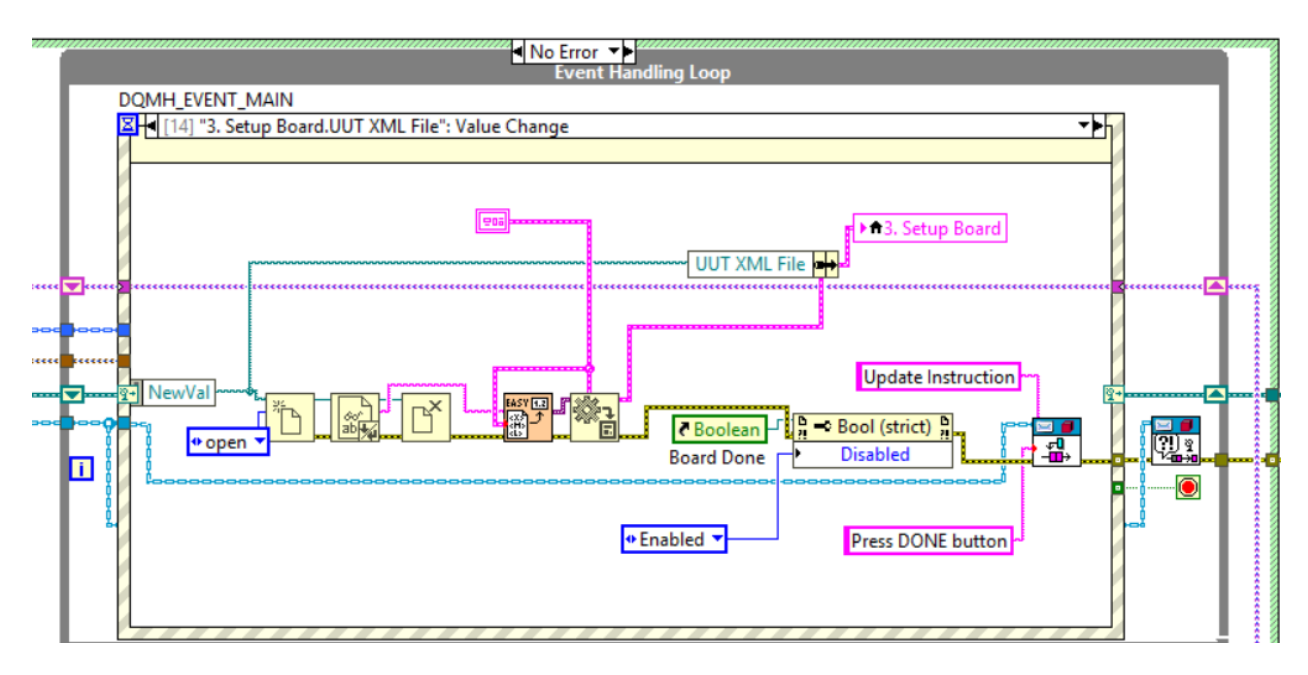

**Imagen 24**.- Lógica para el autollenado de datos con el archivo XML

Al igual que con la selección de pruebas, la selección de de frequencias debe de ser al menos de una y por ello utilizamos un OR para arreglos (el arreglos contiene las nueve posibles frecuencias).

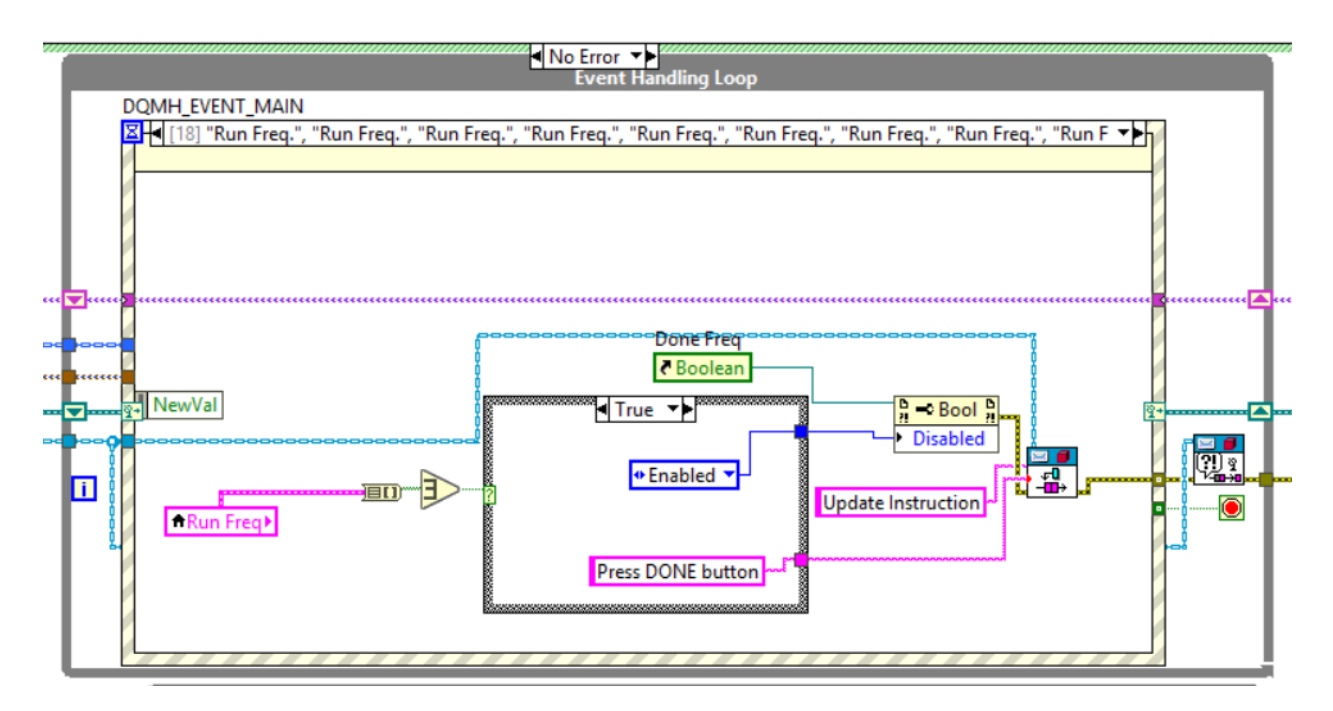

**Imagen 25.-** Programación lógica de frecuencias

Después de que el usuario haya seleccionado las frecuencias que desea correr, hay una parte muy importante en la programación; y es que el *loop* se debe de ejecutar tantas veces como frecuencias se hayan activado para ello se inicia un contador el cuál incrementa cada vez que se levanta una bandera que indique que la prueba fue exitosa o no, sin importar el resultado de la prueba, el contador aumentará para dar paso al siguiente valor de frecuencia. Esto se repetirá hasta que el contador iguale al número de botones de frecuencia activos más uno (el contador aumenta al finalizar la prueba sin embargo si fuera igual al número de frecuencias encendidas el último valor de la frecuencia no correría).

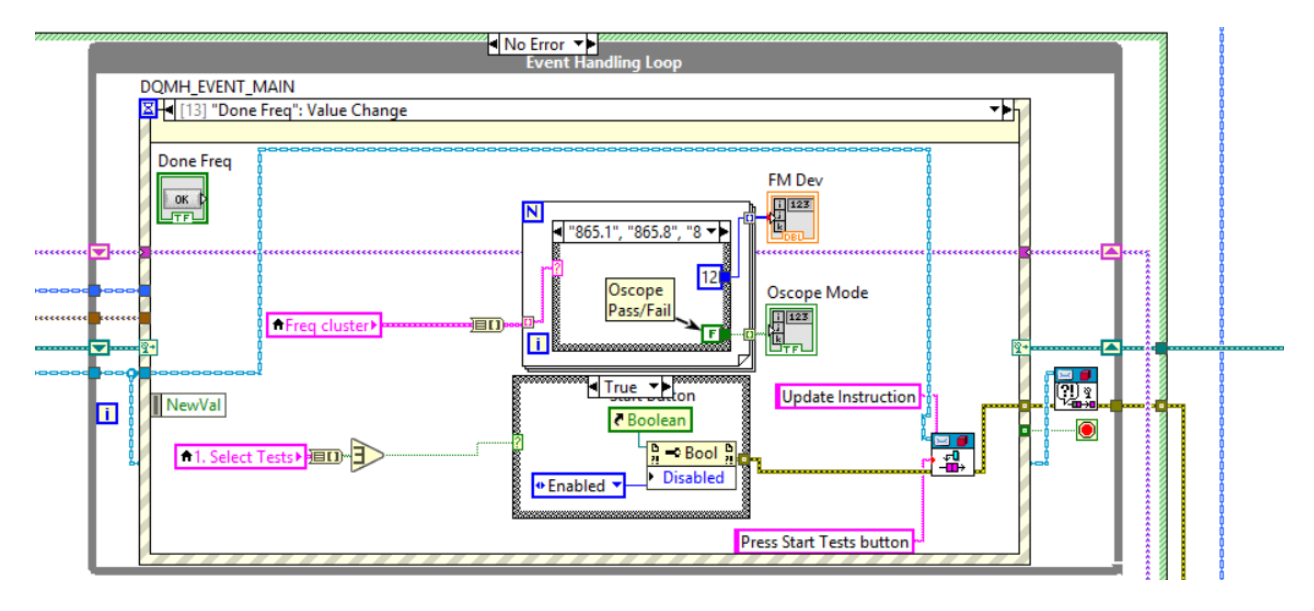

**Imagen 26**.- Programación de la repetición de la prueba dependiendo la cantidad de frecuencias

#### <span id="page-28-0"></span>8.- Análisis de datos

Gracias al uso de DQMH Delacor la programación se volvió modular y fácil de entender, lo que se traduce en la capacidad de correr las diferentes pruebas por separado o juntas sin comprometer la integridad de las mismas. Esto, se debe a la comunicación que existe entre los módulos gracias a las herramientas llamadas *Request* y *Broadcast*. Un ejemplo son los datos de sensibilidad y selectividad, como ya habíamos mencionado anteriormente estos datos se encuentra a lo largo de la prueba y son muy importantes como punto de inicio, por ello si se corren todas las pruebas juntas este dato puede ir pasando de prueba en prueba reduciendo considerablemente el tiempo de las mismas. Anteriormente estos datos eran calculados desde el principio cada vez, por lo que se perdía al menos 30 minutos por prueba calculando un valor ya obtenido anteriormente.

Otra ventaja es la interfaz diseñada para que cualquier persona, aún sin conocimientos en radiofrecuencia o programación pueda correr la prueba sin errores, esto es gracias al cuadro de diálogo que indica el procedimiento a seguir y la misma interfaz no se habilitará al menos que selecciones los datos necesarios para que las pruebas puedan correr.

Se introdujeron herramientas muy útiles al programa como fue el archivo de texto XML, el cual permite capturar los datos necesarios automáticamente siempre y cuando el archivo sea cargado a la interfaz, así mismo en caso de ser necesario, el archivo puede modificarse por personas con conocimientos en radiofrecuencia, los cuales no necesariamente necesitan saber de programación. Sólo tienen que buscan el archivo, editarlo, adjuntarlo y eso será todo.

Las pruebas mencionadas hasta ahora son cuatro sin embargo para validar por completo un producto nuevo, éste debe de pasar por 23 pruebas en total, las cuales aún faltan por actualizar. Otra de las ventajas del nuevo programa es que al ser modular permite la capacidad en el futuro, de agregar las pruebas faltantes sin comprometer la integridad de las ya verificadas, dado que los errores de un módulo no afectan el desempeño de los demás.

Las herramientas de programación son modificadas y actualizadas todo el tiempo y Delacor no es la excepción, por lo que gracias al fácil entendimiento del mismo ayudará a remplazar el código fácilmente con herramientas que simplifiquen al mismo sin afectar el rendimiento de éste (se puede depurar por separado sin problema).

Como se mencionó anteriormente, el dato de sensibilidad es necesario para el desarrollo de las pruebas, si tomamos en cuenta que aproximadamente el cálculo de este dato toma 30 minutos tendríamos que la primera prueba *Sensitivity and Selectivity* duraría tres horas (corriendo todas las frecuencias), la segunda *Blackhole* una hora y media, la tercera *Image Reection* cincuenta minutos y la cuarta *Frequency Stability* 18 horas. El simple hecho de reutilizar y enviar el dato de la sensibilidad nos da un ahorro de una hora por tarjeta, además de que la automatización de la prueba de *Frecuency Stability* nos ahorra cuatro horas, lo que nos deja en una optimización de mínimo un poco más del 21% del tiempo total.

Cabe destacar que se menciona como mínimo este porcentaje, esto se debe a la observación de las pruebas manuales, las cuales, los técnicos las empezaban y al pasar el tiempo las desatendían para hacer otras actividades y regresaban mucho tiempo después a verificarlas, alargando considerablemente los tiempos de prueba.

Por último, se redujo la deuda técnica, lo que significa que hay documentación que avale lo que hicimos, como se desarrolló y como funciona, de esta forma si alguna de las personas que trabajaron en su desarrollo ya no se encuentran en la empresa, en un futuro cuando se retome el proyecto, cualquiera será capaz de avanzar sin problemas y sin la necesidad de la persona que lo desarrollo. Esto es muy importante para la empresa porque no sólo nos pasó a nosotros a la hora de iniciar con el proyecto, que la falta de manuales nos limitaba a preguntar dudas a una sola persona, si no que pasa constantemente a muchos ingenieros en México y Chicago.

#### <span id="page-30-0"></span>9.- Conclusiones

Con base en el objetivo planteado, el escrito se centró en argumentar cuáles fueron los beneficios (tanto para Grupo Chamberlain como para mí, pasante de automatización de la empresa) y la razón de automatizar las pruebas de radiofrecuencia del Multiboard RF Tester. De igual forma se detalló de la forma más concisa todo el proceso y trabajo que se desarrolló para llevar a cabo el proyecto, concluyendo que el objetivo fue realizado de manera puntual.

Así mismo cabe destacar que la automatización del Multiboard RF Tester fue exitosa. Al correr las pruebas con el nuevo programa fuimos capaces de replicar los resultados de placas probadas anteriormente de forma manual. A lo largo del desarrollo de la interfaz trabajamos con los técnicos que la ocuparían, esto se debe a que al final, ésta será su herramienta de trabajo y queríamos que fuera lo más sencillo para ellos y para el futuro personal, teniendo una respuesta positiva por parte de ellos.

La oportunidad de trabajar codo a codo con técnicos e ingenieros no sólo de México sino también de Chicago dejó una gran experiencia tanto personal como profesional. Como ingeniero tienes que saber manejar los problemas que se presenten, teniendo en cuenta al personal que lidia con ellos a diario y al mismo tiempo aprovechar lo más que se pueda el conocimiento de ingenieros más experimentados.

El proyecto se presentó frente a directivos y la CEO de la compañía, su respuesta nos conmovió mucho, se nos congratuló por el trabajo y ellos mismos apuntaron que gracias al desarrollo de este proyecto la empresa había avanzado considerablemente en la verificación de los nuevos controles, lo que los llevaba a un paso más cerca de poder sacar a la venta los nuevos productos en compañía de Amazon, traduciéndose nuestro trabajo en una compensación monetaria considerable para la empresa.

<span id="page-31-0"></span>10.- Referencias bibliográficas

<span id="page-31-1"></span>Artículos y páginas Web

1.- Chamberlain. (2009). 191A1147. En Receiver RF Design Validation Procedure (12-37). Chicago Illinois: Test Procedure.

2.- Universidad UTN. (Diciembre 20, 2017). Receptores de Radio Frecuencia. Enero 15,2020, de Electrónica Aplicada III Sitio web: <http://www1.frm.utn.edu.ar/aplicada3/apuntes/unidad8.pdf>

3.- Reynel Javier. (Enero 25,2011). Frecuencia Imagen. Enero 15,2020, de Theironcomunicaciones Sitio web: <https://theironcomunicaciones.wordpress.com/2011/01/25/frecuencia-imagen/>

<span id="page-31-2"></span>Imágenes

Chamberlain (2019) Equipo de laboratorio [Imagen 1] Tomado en Nogales, Sonora. Chamberlain (2019) Equipo de laboratorio [Imagen 2] Tomado en Nogales, Sonora. Chamberlain (2019) Equipo de laboratorio [Imagen 3] Tomado en Nogales, Sonora. Chamberlain (2019) Equipo de laboratorio [Imagen 4] Tomado en Nogales, Sonora. Chamberlain (2019) Equipo de laboratorio [Imagen 5] Tomado en Nogales, Sonora. Chamberlain (2019) Equipo de laboratorio [Imagen 6] Tomado en Nogales, Sonora. Chamberlain (2019) Equipo de laboratorio [Imagen 7] Tomado en Nogales, Sonora. Chamberlain (2019) Equipo de laboratorio [Imagen 8] Tomado en Nogales, Sonora.

Work Instruction (2019) Multiboard RF Tester Combo [Imagen 9] Nogales, Sonora.

Work Instruction (2019) Multiboard RF Tester Combo [Imagen 10] Nogales, Sonora.

Tenorio Karen (2019) Programa Multiboard RF Tester [Imagen 11] Nogales, Sonora.

LabVIEW (2016) Delacor DQMH [Imagen 12] Recuperado de <https://delacor.com/products/dqmh/>

LabVIEW (2016) Delacor DQMH [Imagen 13] Recuperado de <https://delacor.com/products/dqmh/>

Tenorio Karen (2019) Programa Multiboard RF Tester [Imagen 14] Nogales, Sonora. Tenorio Karen (2019) Programa Multiboard RF Tester [Imagen 15] Nogales, Sonora. Tenorio Karen (2019) Programa Multiboard RF Tester [Imagen 16] Nogales, Sonora. Tenorio Karen (2019) Programa Multiboard RF Tester [Imagen 17] Nogales, Sonora. Tenorio Karen (2019) Programa Multiboard RF Tester [Imagen 18] Nogales, Sonora. Tenorio Karen (2019) Programa Multiboard RF Tester [Imagen 19] Nogales, Sonora. Tenorio Karen (2019) Programa Multiboard RF Tester [Imagen 20] Nogales, Sonora. Tenorio Karen (2019) Programa Multiboard RF Tester [Imagen 21] Nogales, Sonora. Tenorio Karen (2019) Programa Multiboard RF Tester [Imagen 22] Nogales, Sonora. Tenorio Karen (2019) Programa Multiboard RF Tester [Imagen 23] Nogales, Sonora. Tenorio Karen (2019) Programa Multiboard RF Tester [Imagen 24] Nogales, Sonora. Tenorio Karen (2019) Programa Multiboard RF Tester [Imagen 25] Nogales, Sonora. Tenorio Karen (2019) Programa Multiboard RF Tester [Imagen 26] Nogales, Sonora.